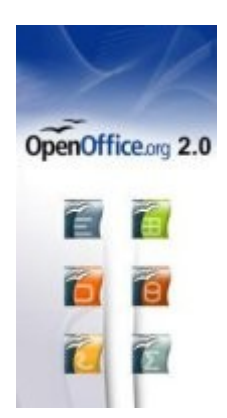

# OpenOffice Writer Première prise en main

### Version pour OOo 2.2

Jean-Marie Delley SEM – Genève

<http://www.geneve.ch/sem>

Source initiale des documents : Cyril CHANTEPERDRIX <http://www.epmdulyonnais.net/spip.php?article47>

Modifications par Jean-Marie DELLEY en avril 2008 Genève – contact via la messagerie EDU - [http://icp.ge.ch/gelibredu](http://icp.ge.ch/gelibredu/openoffice)

Licence Creative Commons **C**<br>Cracilis California BY: Plus d'infos sur<http://fr.creativecommons.org/>

### Table des matières

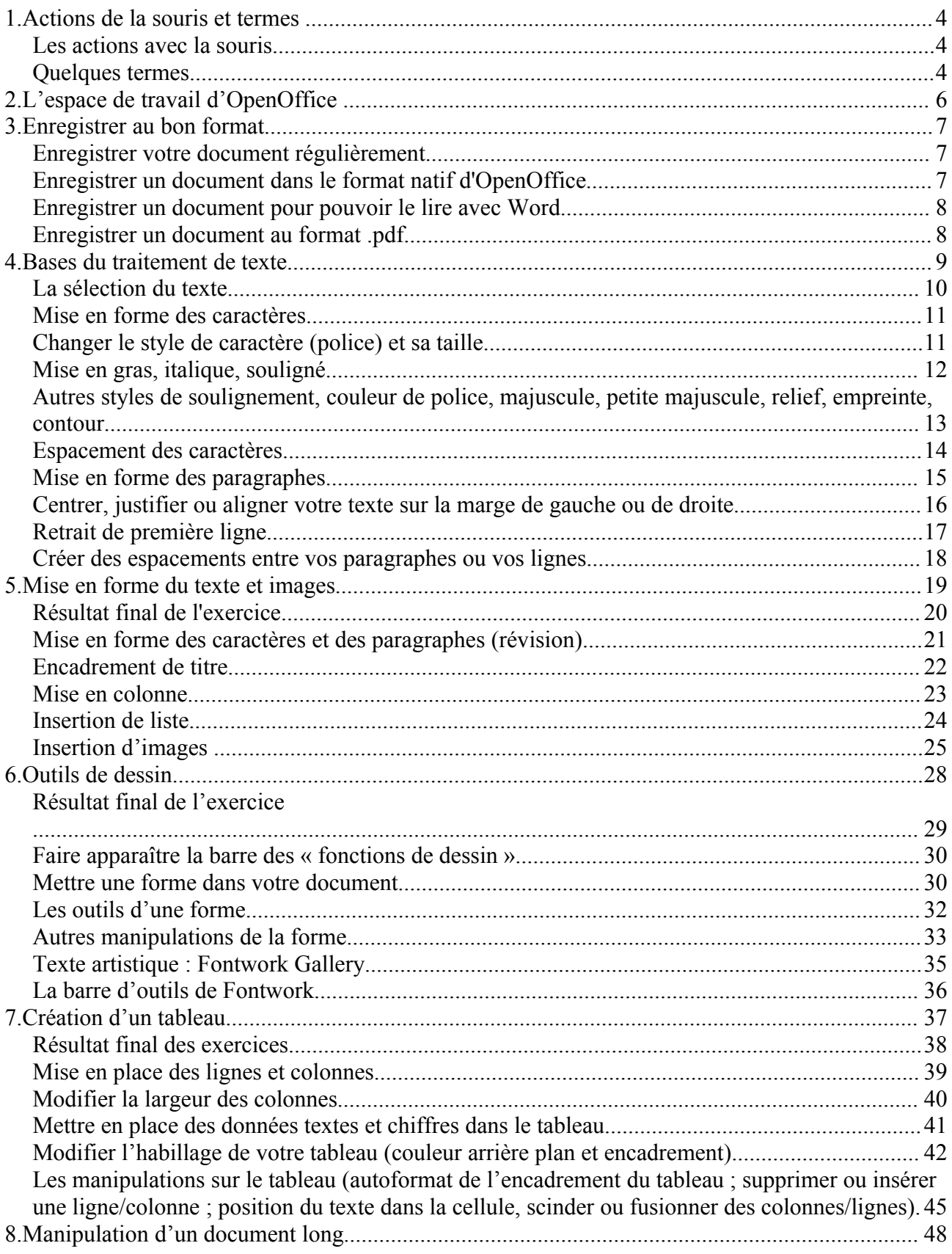

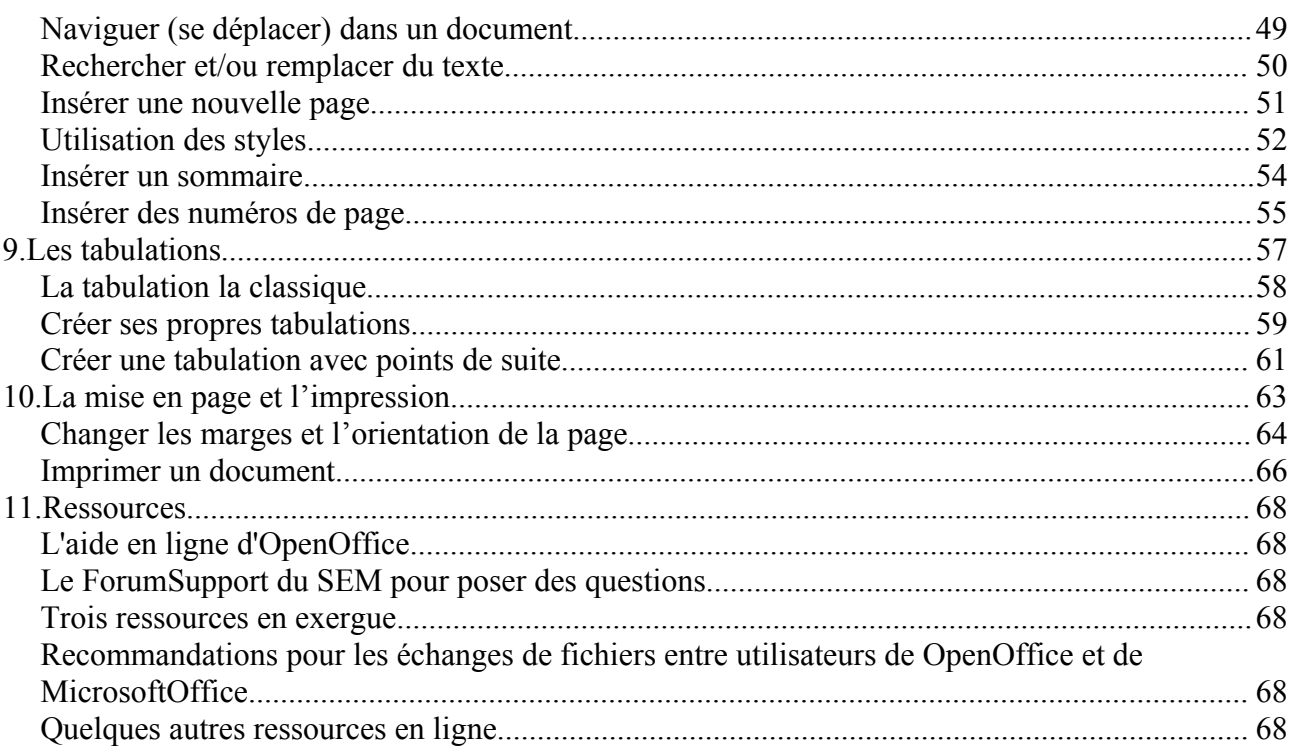

## 1.Actions de la souris et termes

### Les actions avec la souris

Lorsqu'il vous est dit :

**Cliquer** : cela veut dire appuyer/lâcher rapidement sur le bouton gauche de votre souris

**Cliquer-glisser** : cela veut dire rester appuyer sur le bouton gauche de votre souris et faites glisser votre curseur de la souris (en bas, en haut, en diagonale, à gauche, à droite).

**Cliquer-appuyer** : cela veut dire rester appuyer sur le bouton gauche de votre souris.

**Double cliquer** : appuyer deux fois TRES RAPIDEMENT sur le bouton gauche de votre souris.

### Quelques termes

**Curseur de page :** c'est le trait qui clignote sur votre page. C'est de ce curseur que sort votre texte lorsque vous tapez sur votre clavier.

**Curseur** : c'est le curseur de votre souris. Ce curseur peut avoir différentes formes :

- lorsque vous déplacez le curseur sur votre page **il prend la forme d'un I**
- lorsque vous mettez votre curseur à l'extérieur de votre page (sur les barres d'outils, la barre de menu...) votre curseur **prend la forme d'une flèche.**

**La barre des menus** : elle se trouve tout en haut du logiciel : elle comporte différents menus (Fichier, Edition, Affichage, Insertion, Format, Table, Outils, Fenêtre, Aide). En cliquant dessus vous avez accès aux différentes commandes de ce menu.

Par exemple si vous voulez quitter OpenOffice : cliquer sur le menu Fichier et cliquer la commande Quitter.

**La barre d'outils** : barre où vous trouvez un ensemble de commande.

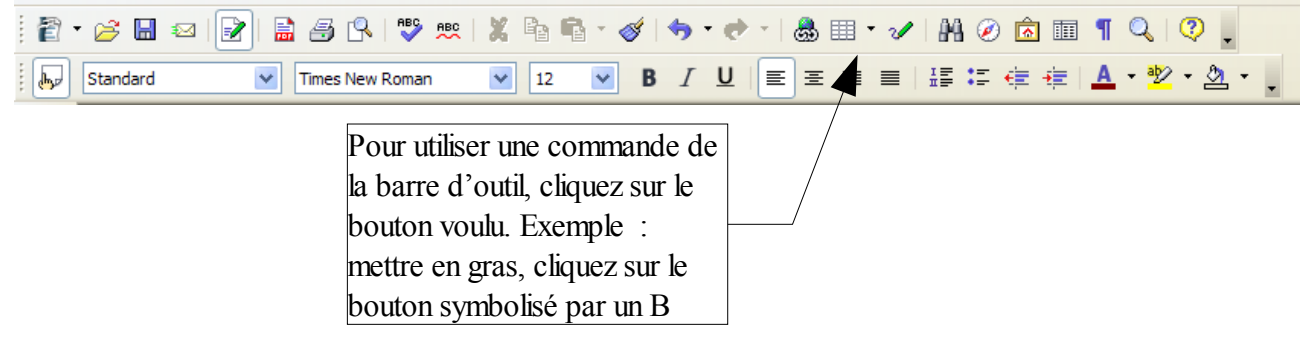

**Boite de dialogue :** boite qui vous permet d'utiliser un ensemble d'options de la commande. Vous aurez une boite de dialogue lorsque vous accédez à une commande. Si la commande comporter diverses options, une boite de dialogue apparaîtra.

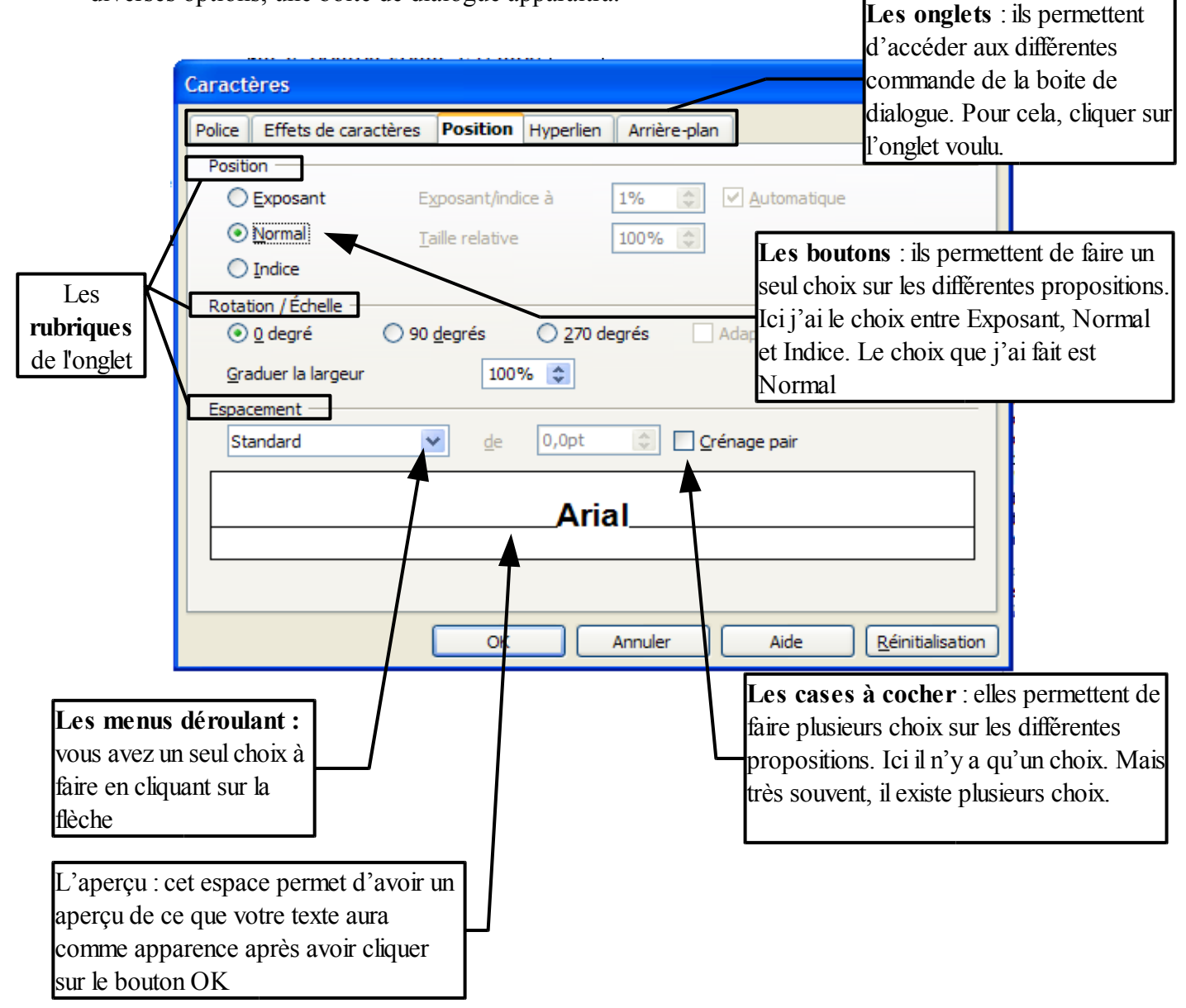

## 2.L'espace de travail d'OpenOffice

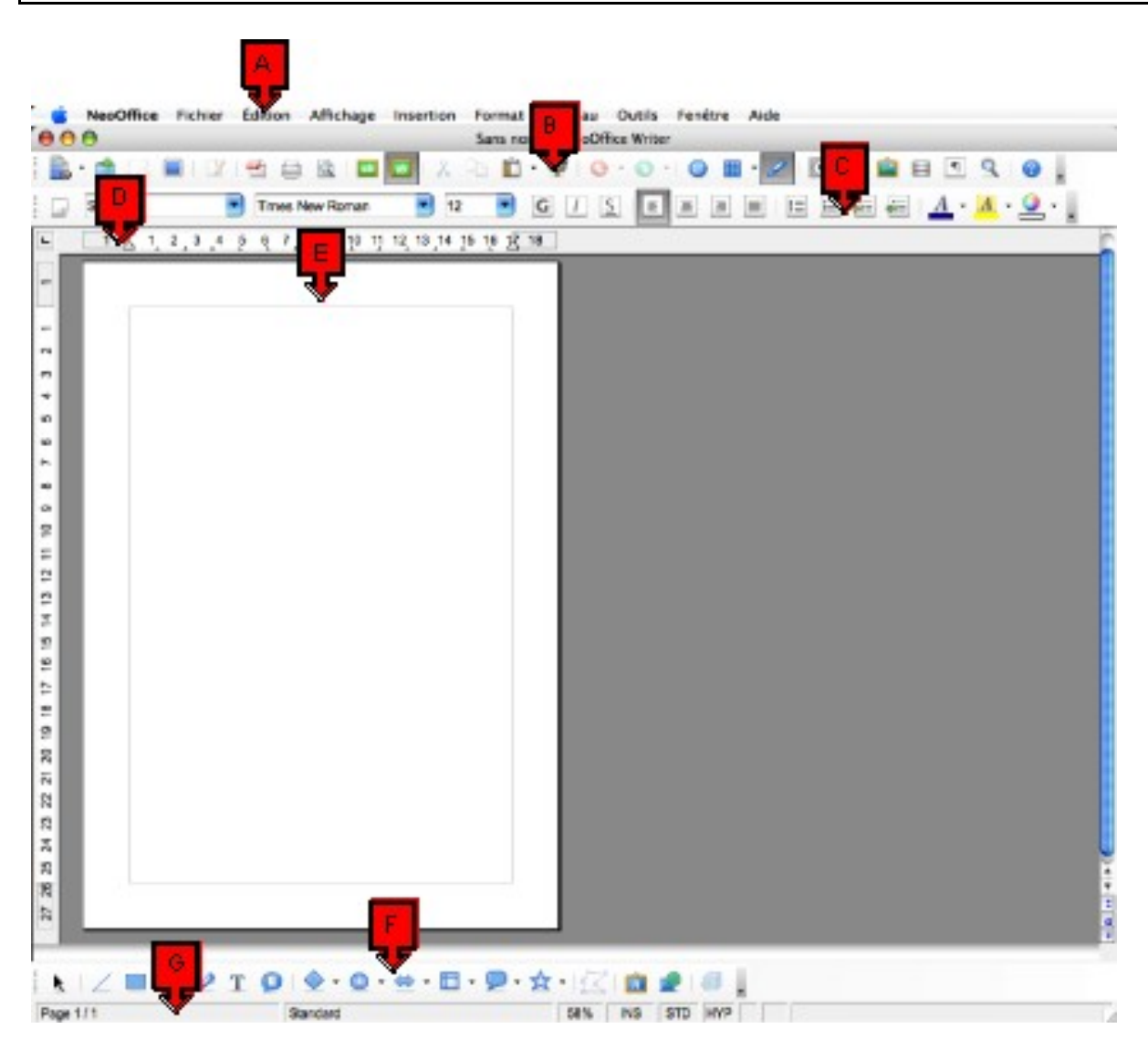

- **A** Barre des menus
- **B** Barre des outils «normal»
- **C** Barre des outils «formatage»
- **D** Règles
- **E** Page avec les marges
- **F** Barre des outils «dessin»
- **G** Zones d'état : en particulier réglage rapide du zoom par **"clic droit contextuel"**

D'autres barres d'outils peuvent être affichées en fonction des besoins.

## 3.Enregistrer au bon format

### **S u i v i d u c o u r s**

#### **Vous allez faire :**

apprendre à enregistrer votre travail

#### **Il vous reste à voir :**

- $\rightarrow$  les bases du traitement de texte (caractères et paragraphe)
- les principaux outils de présentation d'un traitement de texte (encadrement, colonne, liste, images)les outils de dessin (barre d'outils fonction de dessin, fontwork)
- $\rightarrow$  la création d'un tableau (simple ou complexe)
- la gestion d'un document long (navigation dans le document, insertion de page, les styles, l'insertion d'un sommaire)
- $\rightarrow$  Les tabulations
- La mise en page et l'impression

#### **Dans ce chapitre :**

Vous allez apprendre à :

- qu'il faut absolument enregistrer votre document régulièrement
- enregistrer un document dans le format natif d'OpenOffice : opendocument text -> .odt
- $\rightarrow$  enregistrer un document pour pouvoir le lire avec Word
- $\rightarrow$  enregistrer un document au format .pdf

### Enregistrer votre document régulièrement

Comme tout logiciel, OpenOffice peut « planter » [même si il existe une procédure de récupération qui vous permettra en principe de récupérer votre document lors d'un nouveau lancement du logiciel]. Il faut donc absolument enregistrer votre document régulièrement.

### Enregistrer un document dans le format natif d'OpenOffice

Le format natif d'OpenOffice est « opendocument text », ce qui donnera un fichier se terminant (sur un PC) par .odt.

Pour enregistrer votre document ainsi, choisir « Fichier »-> « Enregistrer » ou « Enregistrer sous » puis dans le menu déroulant « Type », choisir « Texte OpenDocument .odt ».

Il faut bien sûr également prendre soin de donner un nom pertinent à votre document via le menu déroulant « Nom du fichier » et clairement identifier où vous décidez de le sauvez grâce aux outils ad-hoc situés en haut de la boîte de dialogue « Enregistrer » ou « Enregistrer sous ».

### Enregistrer un document pour pouvoir le lire avec Word

OpenOffice lit les formats de Microsoft Office, mais le contraire n'est pas vrai. Pour que Word puisse lire un document que vous avez créé avec OpenOffice, il faut l'enregistrer dans le format .doc. Pour cela, choisir « Fichier »-> « Enregistrer » ou « Enregistrer sous » puis dans le menu déroulant « Type », choisir « Microsoft Word 97/2000/XP .doc ».

### Enregistrer un document au format .pdf

L'enregistrement dans le format PDF est inclu dans OpenOffice.

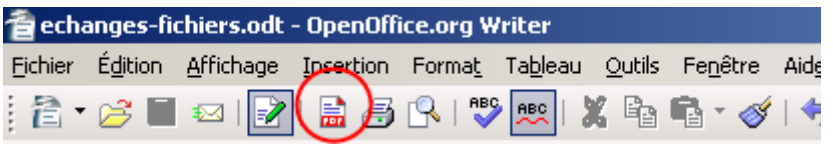

Cliquez sur l'icône « Export direct au format PDF » ou choisissez « exporter au format pdf ... » dans le menu Fichier :**Choisissez le dossier dans lequel sera placé le fichier, nommez le fichier,**

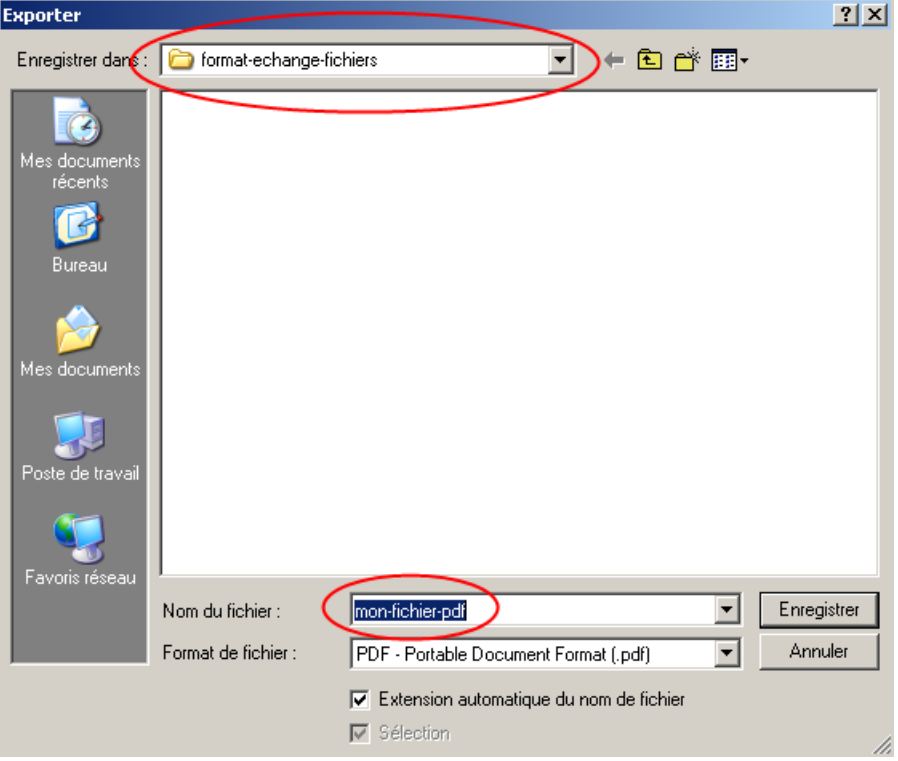

Cliquez sur « Enregistrer. »

## 4.Bases du traitement de texte

### **S u i v i d u c o u r s**

#### **Vous avez déjà vu :**

apprendre à enregistrer votre travail

#### **Vous allez faire :**

 $\rightarrow$  les bases du traitement de texte (caractères et paragraphe)

#### **Il vous reste à voir :**

- les principaux outils de présentation d'un traitement de texte (encadrement, colonne, liste, images)les outils de dessin (barre d'outils fonction de dessin, fontwork)
- $\rightarrow$  la création d'un tableau (simple ou complexe)
- la gestion d'un document long (navigation dans le document, insertion de page, les styles, l'insertion d'un sommaire)
- $\rightarrow$  les tabulations
- la mise en page et l'impression

#### **Dans ce chapitre :**

Vous allez apprendre à :

- $\Rightarrow$  sélectionner du texte
- $\rightarrow$  changer de style de caractères (police), ainsi que sa taille,
- $\rightarrow$  mettre en gras, italique, souligné (de différentes manières),
- $\rightarrow$  mettre en relief, créer un contour, mettre en majuscules ou minuscules,
- créer des espacements entre les caractères.
- $\rightarrow$  centrer, justifier ou aligner vos paragraphes sur la marge de gauche où de droite,
- $\div$  faire un retrait de première ligne,
- $\div$  créer des espaces entre vos paragraphes ou entre les lignes,

#### **Des exercices pour vous entraîner ensuite**

- $\rightarrow$  Exercice 1
- $\rightarrow$  Exercice 2

### La sélection du texte

Lorsque vous voulez mettre en forme votre texte (par exemple mettre en gras, majuscule, changer de style de caractère...), **il faut que celui ci soit SELECTIONNE.**

Lorsque l'on sélectionne du texte, il apparaît de la manière suivante : mon texte (texte blanc sur fond noir).

Les différentes manières de sélectionner votre texte :

- **Un mot :** mettre le curseur au milieu du mot puis double clique sur le mot
- **Un paragraphe** : mettre le curseur dans la marge de gauche au niveau du paragraphe et cliquer trois fois dans la marge.
- **Texte en entier** : utilisation des touches CTRL+A
- **Un ensemble de mot** : mettre le curseur au début du mot, cliquer-appuyer sur le bouton gauche de la souris et glisser jusqu'au dernier mot que l'on veut sélectionner, puis lâcher le bouton de la souris.

#### **Attention :**

Dès que vous avez fini de mettre en forme votre texte, apprenez à enlever la sélection. **Pour cela, cliquer en dehors de votre sélection** (soit dans la marge, soit à l'endroit ou vous avez envie de taper du texte).

Si vous laissez votre texte sélectionné et que vous tapez un nouveau texte, celui ci remplacera le texte sélectionné.

Toutes les manipulations que vous allez apprendre dans ce chapitre utilisent la sélection.

Taper le texte qui se trouve dans l'encadrement ci-dessous. **Attention, respecter les indications** (elles sont en gras et entre parenthèses : surtout ne pas les taper dans le texte), puis passez à la page suivante

#### The Gimp *(Faites un retour à la ligne : touche entrée de votre clavier)*

Un des logiciels phares du monde du libre (dont les différentes versions s'améliorent à grande vitesse). The [Gimp](http://fr.wikipedia.org/wiki/Gimp) est un éditeur d'images d'une richesse extraordinaire souvent comparé à PhotoShop, c'est tout dire !*(Faites un retour à la ligne : touche entrée de votre clavier)* C'est en tout cas celui que nous utilisons. Et ce n'est plus la peine de pirater le logiciel cité plus haut (remarque qui ne s'adresse bien entendu pas à vous mais à votre voisin).

### Mise en forme des caractères

#### *Changer le style de caractère (police) et sa taille*

Avant de changer le style et la taille de caractère, il faut sélectionner le texte.

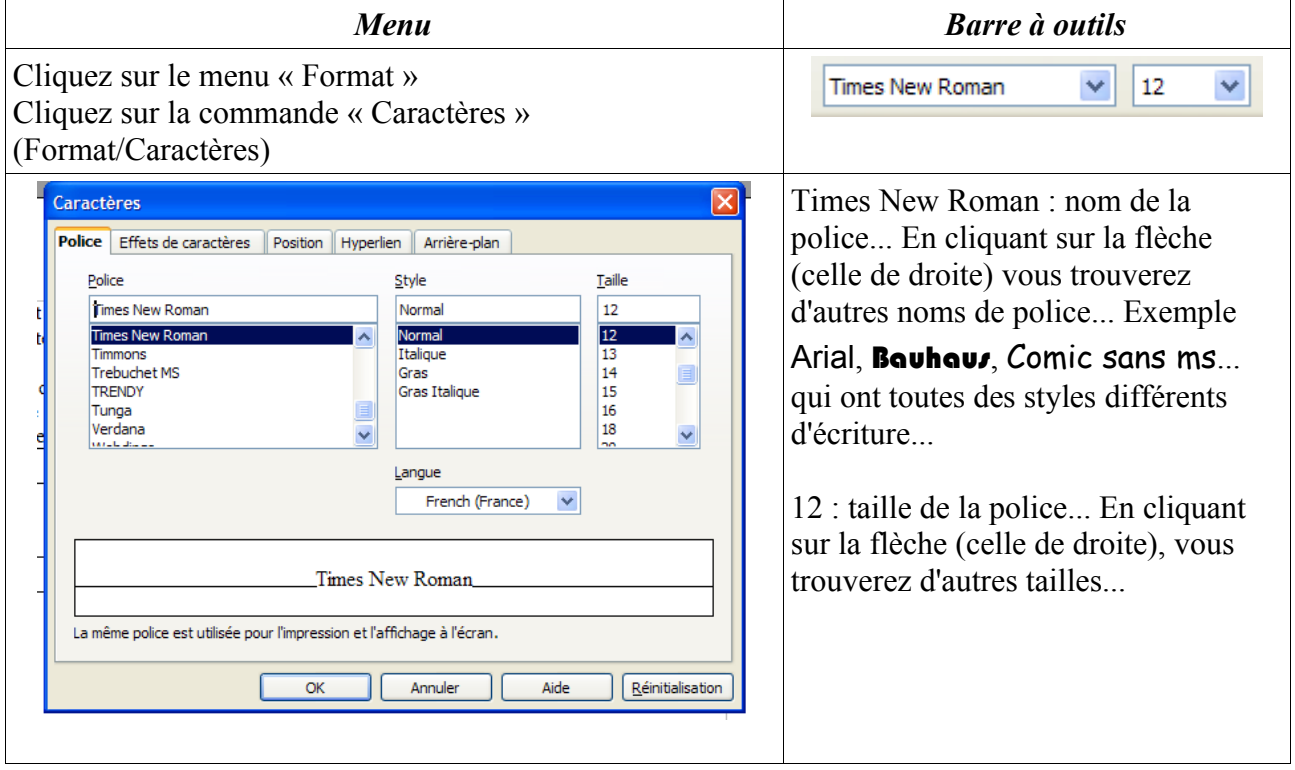

#### **Mise en pratique dans l'exercice :** ۰

Sélectionner tout le texte et choisir la police Arial, puis mettre en taille 14. Sélectionner le titre (The Gimp) : choisir une police de votre choix et mettre en taille 22

#### *Mise en gras, italique, souligné*

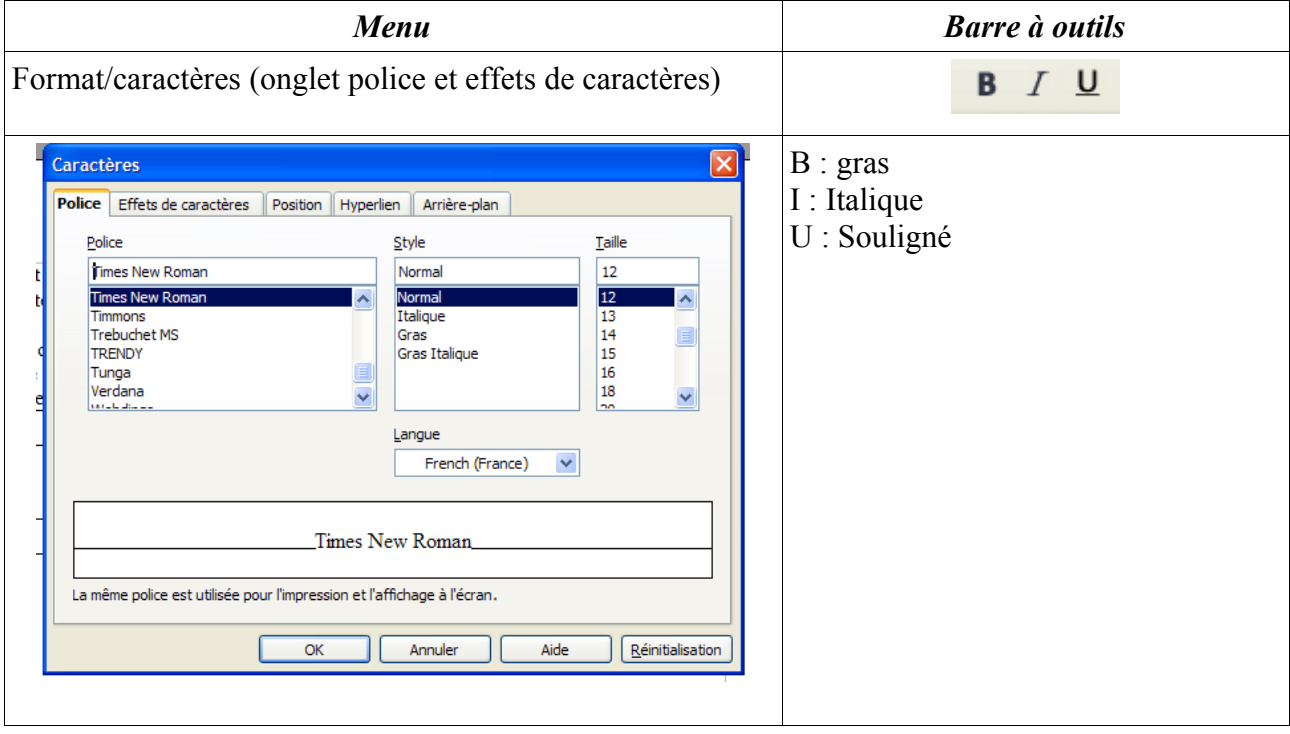

#### **Mise en pratique dans l'exercice :**

Sélectionner le titre (**The Gimp**) : mettre en gras

Souligner la phrase « Un des logiciels phares du monde du libre [»](http://fr.wikipedia.org/wiki/Windows)

[Mettre en italique le mot](http://fr.wikipedia.org/wiki/Windows) *« [extraordinaire](http://fr.wikipedia.org/wiki/Windows) »*

[Mettre en italique et en gras le paragraphe «](http://fr.wikipedia.org/wiki/Windows) *[C'est en tout cas celui que nous utilisons. Et](http://fr.wikipedia.org/wiki/Windows) [ce n'est plus la peine de pirater le logiciel cité plus haut \(remarque qui ne s'adresse bien](http://fr.wikipedia.org/wiki/Windows) [entendu pas à vous mais à votre voisin\).](http://fr.wikipedia.org/wiki/Windows) »*

*Autres styles de soulignement, couleur de police, majuscule, petite majuscule, relief, empreinte, contour*

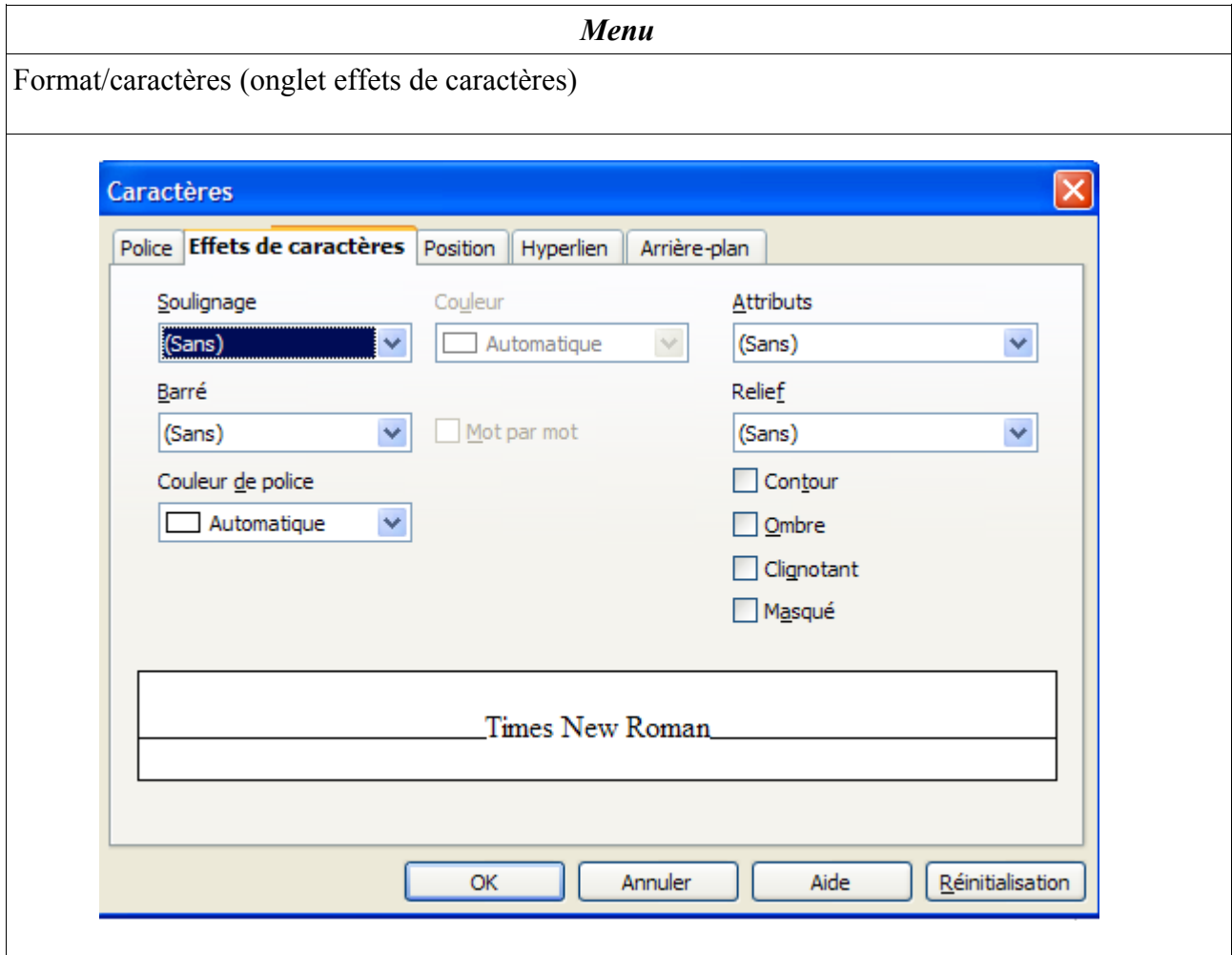

#### **Mise en pratique dans l'exercice :** 4 Sélectionner le titre (The Gimp) : utiliser le soulignement « tiret gras long », et utiliser les options PETITE MAJUSCULES ET CONTOUR Sélectionner le mot « phare » et le mettre en rouge

#### *Espacement des caractères*

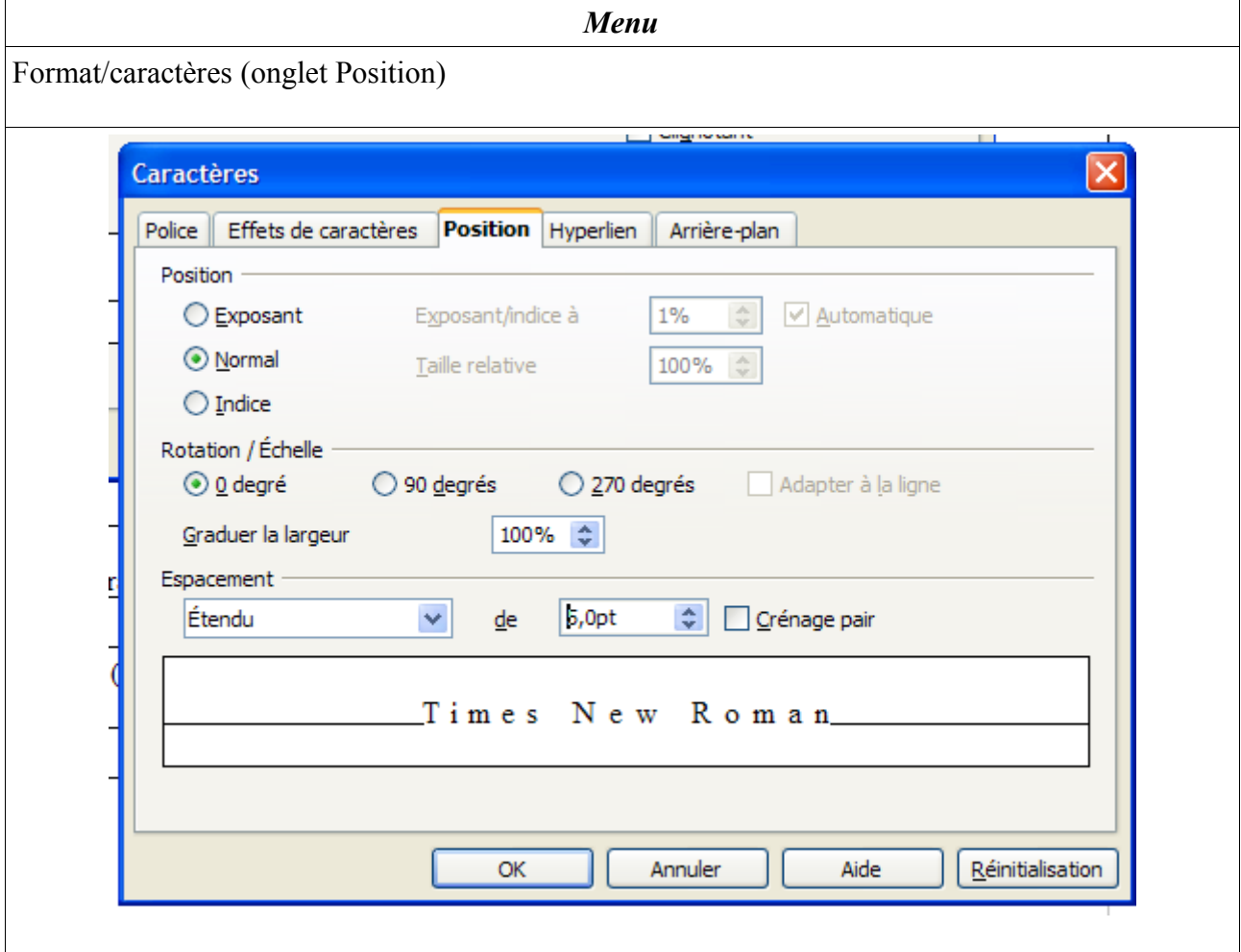

#### **Mise en pratique dans l'exercice** : Sélectionner le titre (T h e G i m p ) : faites un espacement des caractères de 5 PTS

### Mise en forme des paragraphes

Dans un traitement de texte, **un paragraphe commence toujours par un début de ligne et fini lorsque vous appuyez sur la touche ENTREE de votre clavier**.

Vous repérez vos paragraphes grâce à ce symbole qui apparaît en fin de paragraphe : ¶

Il s'agit d'un caractère non imprimable. C'est un repère pour vous. A chaque fois que vous voyez ce symbole ¶, cela veut tout simplement dire que vous êtes allez à la ligne en utilisant la touche **ENTREE** 

Si celui ci n'apparaît pas, cela veut tout simplement dire que la commande « caractères non imprimables » n'est pas activée.

Пŀ Pour l'activer (ou la désactiver) : sur la barre à outil :

#### **Suite de l'exercice :**

Pour cette seconde approche, vous allez apprendre à :

- centrer, justifier ou aligner vos paragraphes sur la marge de gauche où de droite,
- $\rightarrow$  faire un retrait de première ligne,
- $\rightarrow$  créer des espaces entre vos paragraphes ou entre les lignes,

Pour cela reprenez le texte de The Gimp (première leçon)... Et passez à la page suivante...

#### *Centrer, justifier ou aligner votre texte sur la marge de gauche ou de droite* Pensez à **sélectionner vos paragraphes avant d'utiliser cette commande**

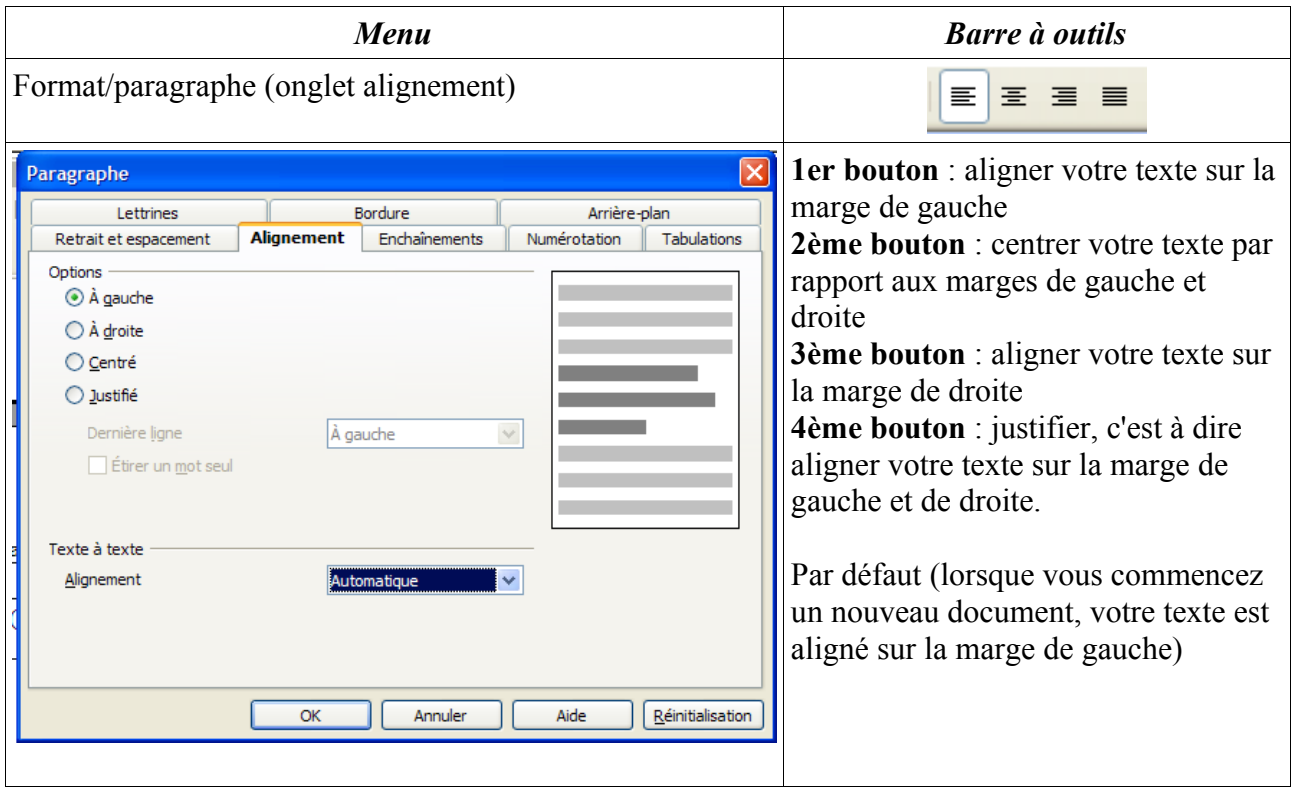

#### **Mise en pratique dans l'exercice :** . Sélectionner le titre (The Gimp) : centrer votre titre Sélectionner tous les paragraphes sauf le titre : justifier votre texte

#### *Retrait de première ligne*

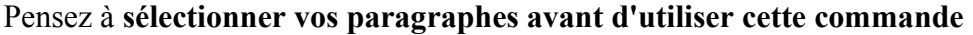

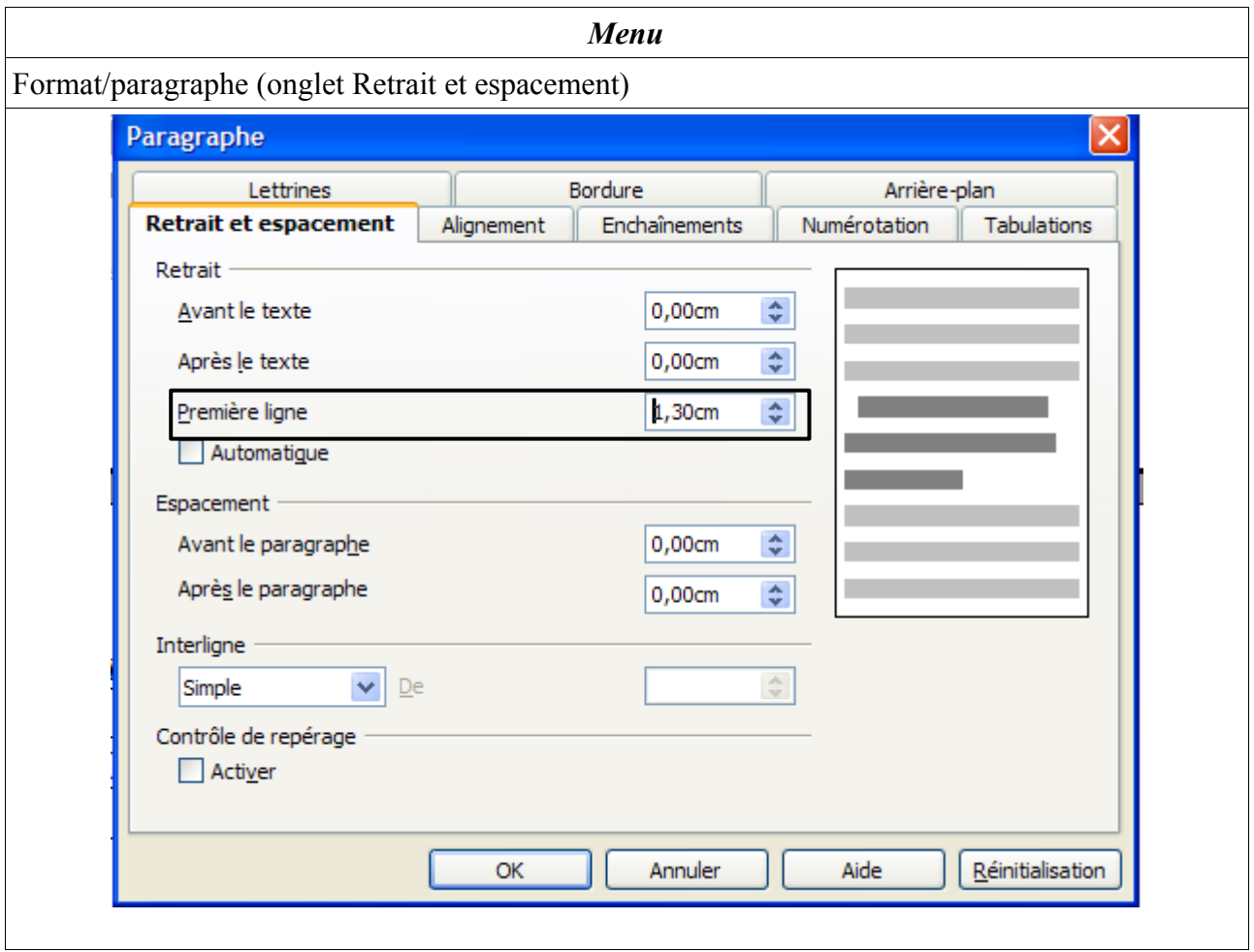

**Mise en pratique dans l'exercice :** Sélectionner tous les paragraphes sauf le titre : mettre un retrait de première ligne de 1cm20

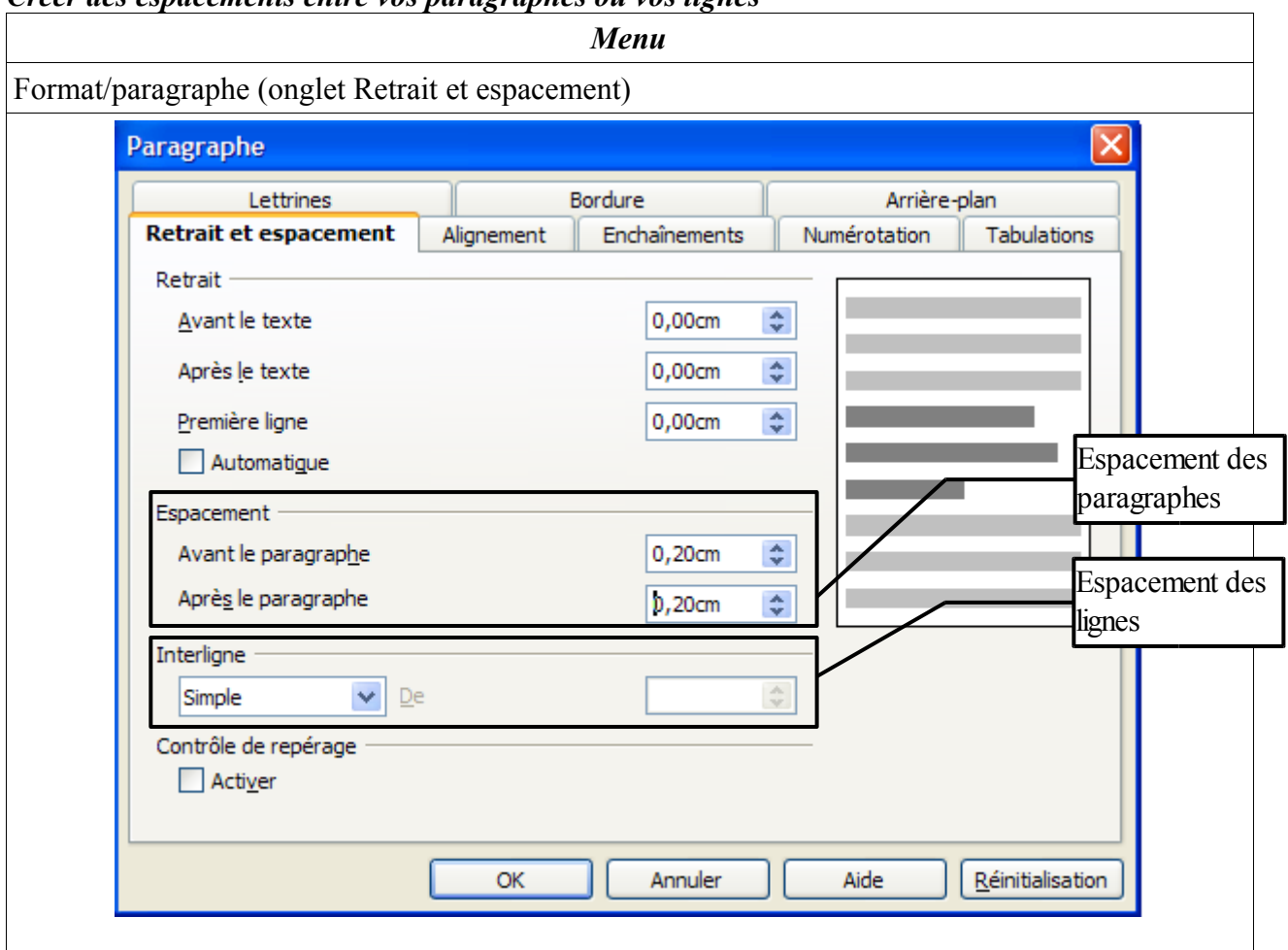

#### *Créer des espacements entre vos paragraphes ou vos lignes*

#### Ф. **Mise en pratique dans l'exercice :** Sélectionner tout le texte : créer un espacement des paragraphes avant et après de 0,10 cm

Voilà vous avez là les bases du traitement de texte.

## 5.Mise en forme du texte et images

#### **S u i v i d u c o u r s**

#### **Vous avez déjà vu :**

- apprendre à enregistrer votre travail
- $\rightarrow$  les bases du traitement de texte (caractères et paragraphe)

#### **Vous allez faire :**

**→** les principaux outils de présentation d'un traitement de texte (encadrement, colonne, liste, images)

#### **Il vous reste à voir :**

- $\rightarrow$  les outils de dessin (barre d'outils fonction de dessin, fontwork)
- $\rightarrow$  la création d'un tableau (simple ou complexe)
- la gestion d'un document long (navigation dans le document, insertion de page, les styles, l'insertion d'un sommaire)
- $\rightarrow$  les tabulations
- $\rightarrow$  la mise en page et l'impression

#### **Dans ce chapitre :**

Vous allez réviser :

la mise en forme des caractères et paragraphe

Et apprendre à :

- $\rightarrow$  encadrer des paragraphes
- $\rightarrow$  mettre en colonne
- $\rightarrow$  insérer des listes (puces et numérotations)
- $\rightarrow$  insérer des images

#### **Si vous êtes en formation le fichier Toubkal doit être ouvert, sinon vous devez taper le texte qui se trouve en page 3.**

#### **Des exercices pour vous entraîner chez vous :**

Exercice 3

 $\rightarrow$  Exercice 4

### Résultat final de l'exercice

## Toubkal, le toit de l'Atlas

Entre le grand désert au sud et la plaine verdoyante au nord, le massif du Toubkal est un lieu idéal pour la randonnée. Point culminant de toute l'Afrique du Nord, le Djbel Toubkal culmine de ses 4165m d'altitude.

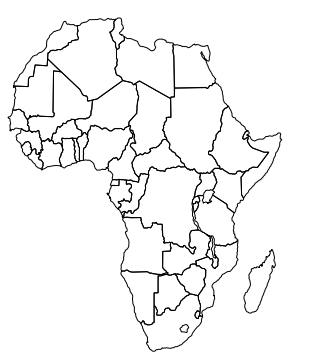

De hautes vallées succèdent à de profondes gorges dans un décor grandiose et chaotique. De nombreux pitons rocheux, plantés au milieu d'immenses plateaux parsèment le chemin. Le Djbel Toubkal nous offre de découvrir la vie du monde berbère. La lumière dans le Djbel acquiert au fur et à mesure de l'ascension une richesse exceptionnelle. L'itinéraire suit des vallées encaissées, des gorges étroites, parcourt des crêtes, descend dans des oueds, des vallées,

s'approche de citadelles de pierres, tels que :

- ◆ le plateau de Yagoum,
- la vallée de l'Ourika,
- les chutes de Setti Fatma,
- le village de Timichli...

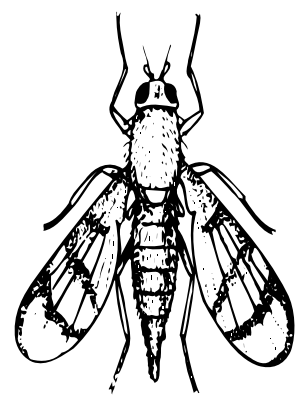

Des vallées habitées en gorges en défilés, nous découvrons le monde berbère préservé, à l'abri du monde moderne. Tirant ses ressources d'une terre aride, il vit dans ce monde inchangé depuis des siècles. Les villages accrochés à la montagne nous livrent leur architecture exceptionnelles.

### Mise en forme des caractères et des paragraphes (révision)

**Si vous êtes chez vous ou en dehors de la formation**, taper le texte encadré si dessous. **Attention, respecter les indications** (elles sont en gras et entre parenthèses : surtout ne pas les taper dans le texte) :

#### Toubkal, le toit de l'Atlas

Entre le grand désert au sud et la plaine verdoyante au nord, le massif du Toubkal est un lieu idéal pour la randonnée. Point culminant de toute l'Afrique du Nord, le Djbel Toubkal culmine de ses 4165m d'altitude.*(Faites un retour à la ligne : touche entrée de votre clavier)* De hautes vallées succèdent à de profondes gorges dans un décor grandiose et chaotique. De nombreux pitons rocheux, plantés au milieu d'immenses plateaux parsèment le chemin. Le Djbel Toubkal nous offre de découvrir la vie du monde berbère. La lumière dans le Djbel acquiert au fur et à mesure de l'ascension une richesse exceptionnelle. L'itinéraire suit des vallées encaissées, des gorges étroites, parcourt des crêtes, descend dans des oueds, des vallées, s'approche de citadelles de pierres, tels que : *(Faites un retour à la ligne : touche entrée de votre clavier)* le plateau de Yagoum,*(Faites un retour à la ligne : touche entrée de votre clavier)* la vallée de l'Ourika, *(Faites un retour à la ligne : touche entrée de votre clavier)* les chutes de Setti Fatma, *(Faites un retour à la ligne : touche entrée de votre clavier)* le village de Timichli...*(Faites un retour à la ligne : touche entrée de votre clavier)* Des vallées habitées en gorges en défilés, nous découvrons le monde berbère préservé, à l'abri du monde moderne. Tirant ses ressources d'une terre aride, il vit dans ce monde inchangé depuis des siècles. Les villages accrochés à la montagne nous livrent leur architecture exceptionnelles.*(Faites un retour à la ligne : touche entrée de votre clavier)*

#### **Si vous êtes en formation, ouvrir le fichier Toubkal qui se trouve dans votre dossier**

#### **Travail à faire**

#### **Mise en forme du texte :**

- 1. Le titre : Mistral, 26, gras, centré, espacement du paragraphe après 12 pts
- 2. Le texte : times new roman, 14, justifier, espacement des paragraphes de 12 pts (6 avant, 6 après)

**Rappel** : si vous souhaitez mettre en forme votre texte et que vous ne trouvez pas la commande sur la barre d'outils allez dans le menu Format/police

#### **Vous pouvez maintenant passer à la suite...**

### Encadrement de titre

#### **Comment encadrer ?**

- Sélectionner le paragraphe
- Cliquer sur le menu "format" et choisir la commande "paragraphe"
- Choisir l'onglet «bordure »

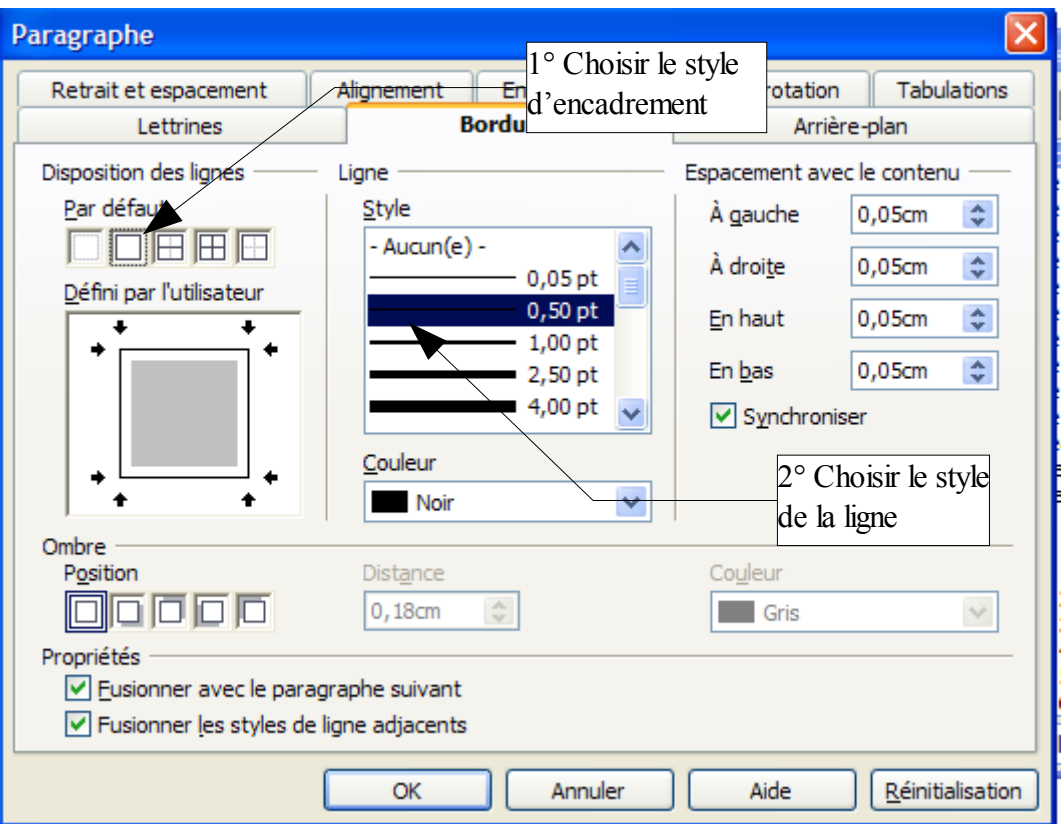

- Cliquer sur le bouton OK
- Le titre est encadré sur toute la page. Avant d'aller plus loin, retournez sur "bordure et trames" et regardez et testez les options de cette fonction.

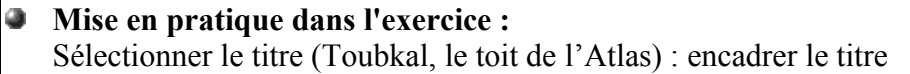

### Mise en colonne

#### **Comment mettre en colonne ?**

- Sélectionner l'ensemble du texte sauf le titre
- Cliquer sur le menu "format" et choisir la commande "colonne"

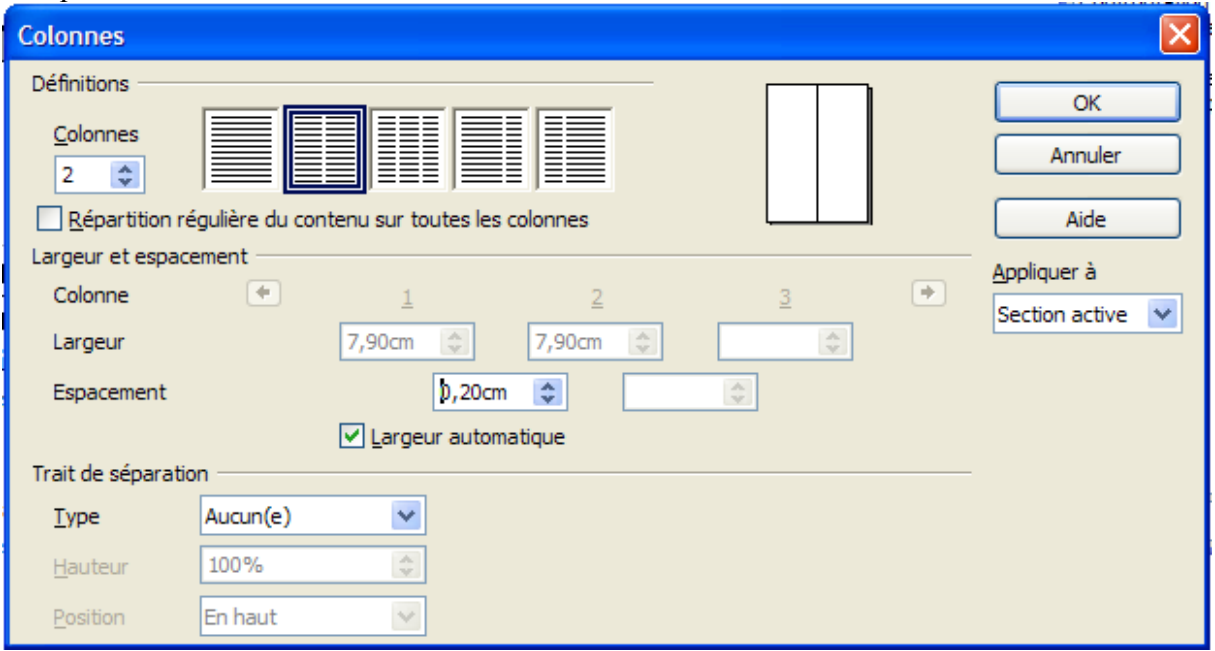

- Dans la rubrique "définition" choisir l'option deux
- Dans la rubrique « Largeur et espacement », à l'option « espacement » choisir l'espace entre les deux colonnes
- Cliquez sur OK
- Avant de passer à la suite examiner un peu plus la fonction "colonne".

#### **Mise en pratique dans l'exercice :** 3

Sélectionner tout le texte sauf le titre : [mettre le texte sur deux colonnes avec un espace de](http://fr.wikipedia.org/wiki/Windows) [0,20cm](http://fr.wikipedia.org/wiki/Windows)

### Insertion de liste

#### **Comment insérer des puces ou numéro ?**

- Sélectionner les paragraphes
- Cliquer sur le menu "format" et choisir la commande "Editer la numérotation"

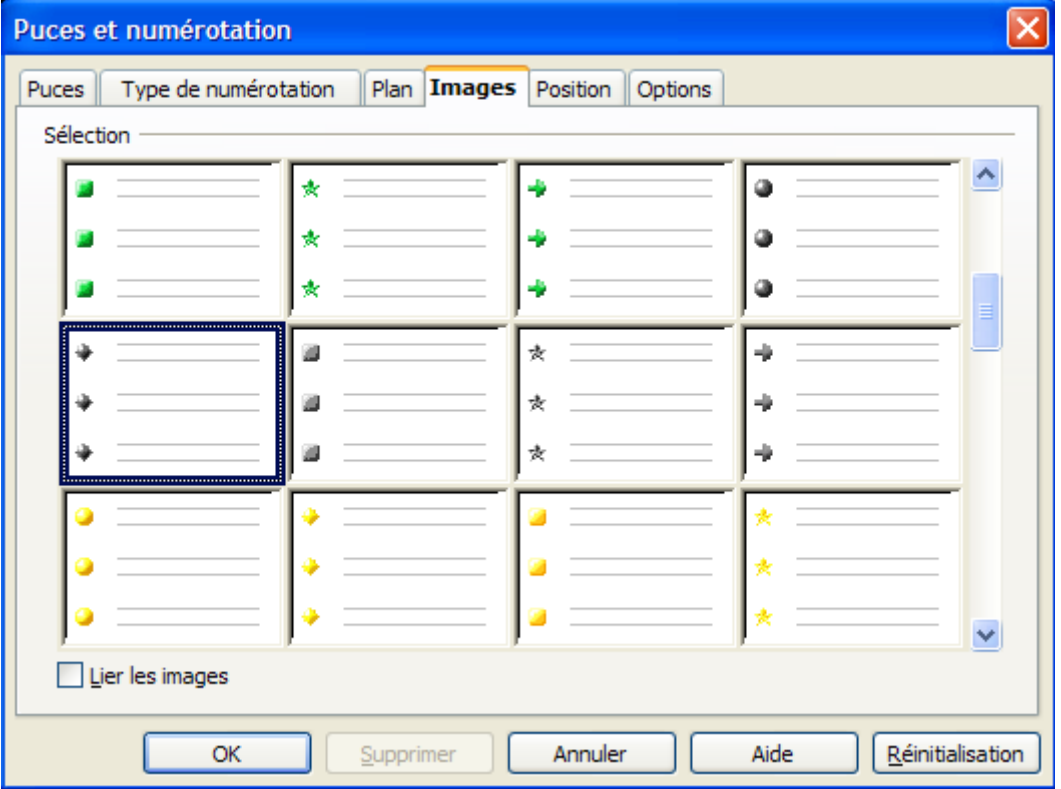

- Choisir votre puce (soit dans l'onglet puces, soit dans l'onglet images) ou votre numérotation (soit dans l'onglet type de numérotation ou plan)
- A savoir : vous pouvez utiliser la numérotation par défaut directement sur la barre d'outil par le biais de ces outils : 理 拍

#### Ф. **Mise en pratique dans l'exercice** Sélectionner les lignes (paragraphes) : le plateau de Yagoum, la vallée de l'Ourika, les chutes de Setti Fatma, le village de Timichli... Mettre la puce image (losange gris)

### Insertion d'images

#### **Comment insérer une image ?**

- Mettre le curseur du texte à l'endroit où vous voulez insérer votre image
- Cliquer sur le menu "insertion", puis sur "image", choisir la commande "à partir d'un fichier" ou scanner (si vous avez un scanner ou appareil photo numérique). A savoir : vous pouvez aussi cliquer sur le bouton « Gallery » **c** pour faire apparaître les

quelques images d'Open Office (il y en a très peu). Des images libres peuvent être téléchargées sur internet.

● Si vous choisissez « à partir d'un fichier », il faut aller chercher le dossier où se trouve l'image que vous voulez insérer.

#### ۰ **Mise en pratique dans l'exercice**

Choisir une image de la « Gallery » et l'insérer dans la première colonne comme dans le résultat final de l'exercice (ne pas se préoccuper pour le moment de la façon dont l'image apparaît à l'écran, on va la positionner ensuite)

Récupérer une image de votre choix dans Internet et l'insérer dans la deuxième colonne comme dans le résultat final de l'exercice (ne pas se préoccuper pour le moment de la façon dont l'image apparaît à l'écran, on va la positionner ensuite)

#### **Manipulations de l'image**

- Pour l'agrandir, sélectionner l'image et amener le curseur de la souris sur l'un des quatre carrés situés dans les coins de l'image, puis cliquer-appuyer sur bouton gauche de la souris et descendez ou montez en diagonale.
- Pour redimensioner une image en conservant les proportions initiales, commencer par cliquer sur l'image pour faire apparaître les carrés dans les coins de l'image, puis garder la touche Maj (flèche vers le haut) enfoncée; enfin, amener le curseur de la souris sur l'un des quatre carrés situés dans les coins de l'image, cliquer-appuyer sur bouton gauche de la souris et descendez ou montez en diagonale.
- Lorsque vous double-cliquez sur l'image, apparaît la boite de dialogue suivante :

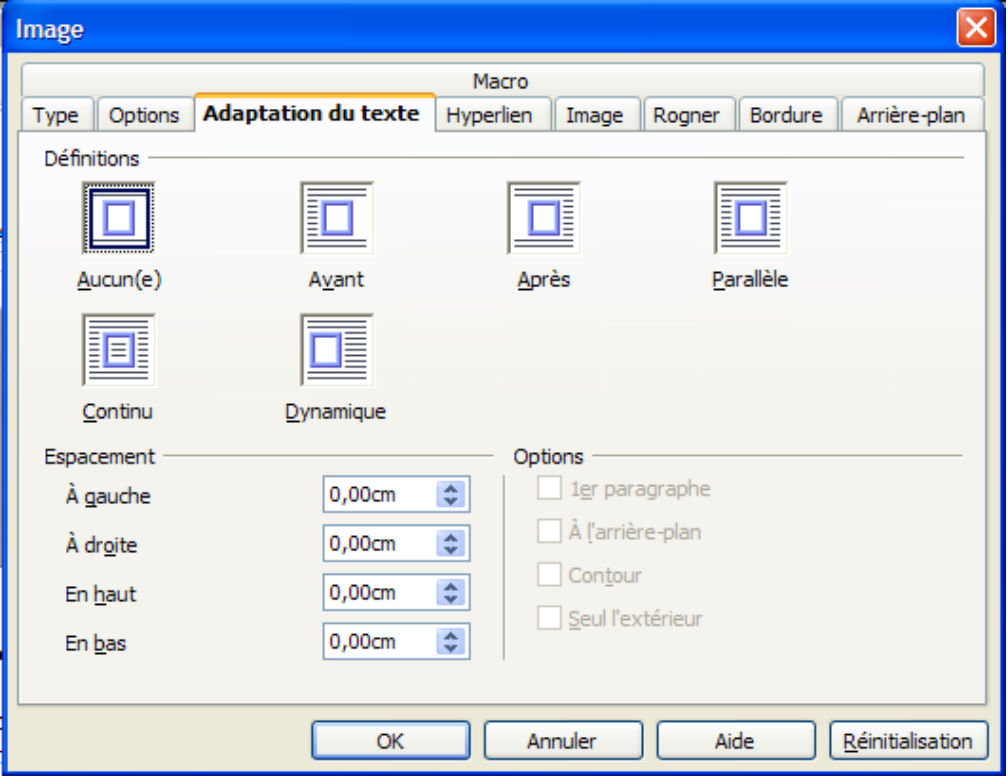

Si vous cliquez sur **Aucun(e)** : cette fonction permet de placer l'image sur une ligne distincte dans le document. Le texte du document apparaît au-dessus et en dessous de l'image, mais pas sur les côtés.

Si vous cliquez sur **Avant** : adapte le texte à gauche de l'image s'il y a suffisamment de place.

Si vous cliquez sur **Après** : adapte le texte à droite de l'image s'il y a suffisamment de place.

Si vous cliquez sur **Parallèle** : adapte le texte tout autour du cadre de l'image.

Si vous cliquez sur **Continu** : place l'image devant le texte. Pour le placer l'image derrière, cliquer sur « A l'arrière-plan » qui se trouve dans la rubrique « Options »

Si vous cliquez sur **Dynamique** : adapte automatiquement le texte à gauche, à droite ou tout autour du cadre de l'objet. Si la distance entre l'objet et la marge de page est inférieure à 2 cm, le texte n'est pas adapté.

● Lorsque vous cliquez sur l'image, apparaît une barre d'outil permettant de travailler sur l'image.

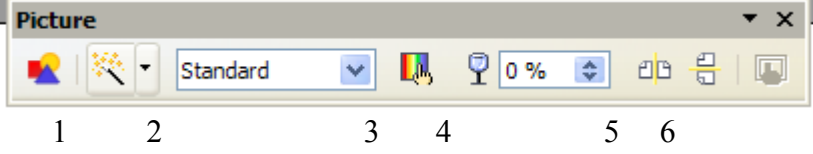

1. Cette fonction permet d'utiliser des filtres sur l'image.

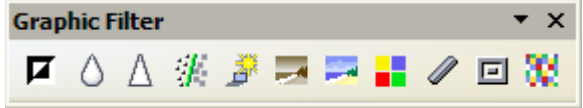

Vous pouvez ainsi intervertir les couleurs, créer du flou, vieillir l'image, mettre l'image en fusain, mettre en relief, et mosaique

- 2. Mettre l'image en gris, noir/blanc, filigrane (pour mettre l'image en arrière plan)
- 3. Filtres de couleurs de l'image : on peut mettre l'image entièrement en vert, rouge...
- 4. Joue sur la transparence de l'image.
- 5. Refleter l'image horizontalement
- 6. Refleter l'image verticalement

#### 0 **Mise en pratique dans l'exercice** Positionner les deux images pour que cela corresponde au résultat montré en début de chapitre.

## 6.Outils de dessin

### **S u i v i d u c o u r s**

#### **Vous avez déjà vu :**

- apprendre à enregistrer votre travail
- $\rightarrow$  les bases du traitement de texte (caractères et paragraphes)
- les principaux outils de présentation d'un traitement de texte (encadrement, colonne, liste, images)

#### **Vous allez faire :**

 $\rightarrow$  les outils de dessin (barre d'outils fonction de dessin, fontwork)

#### **Il vous reste à voir :**

- $\rightarrow$  la création d'un tableau (simple ou complexe)
- la gestion d'un document long (navigation dans le document, insertion de page, les styles, l'insertion d'un sommaire)
- $\rightarrow$  les tabulations
- $\rightarrow$  la mise en page et l'impression

#### **Dans ce chapitre :**

Vous allez apprendre à :

- utiliser les fonctions de dessin
- utiliser l'outil Fontwork Gallery

#### **Nous allons créer un logo**

### Résultat final de l'exercice

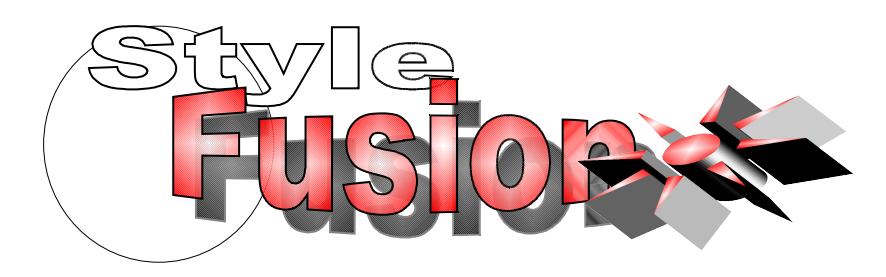

### D'autres exercices

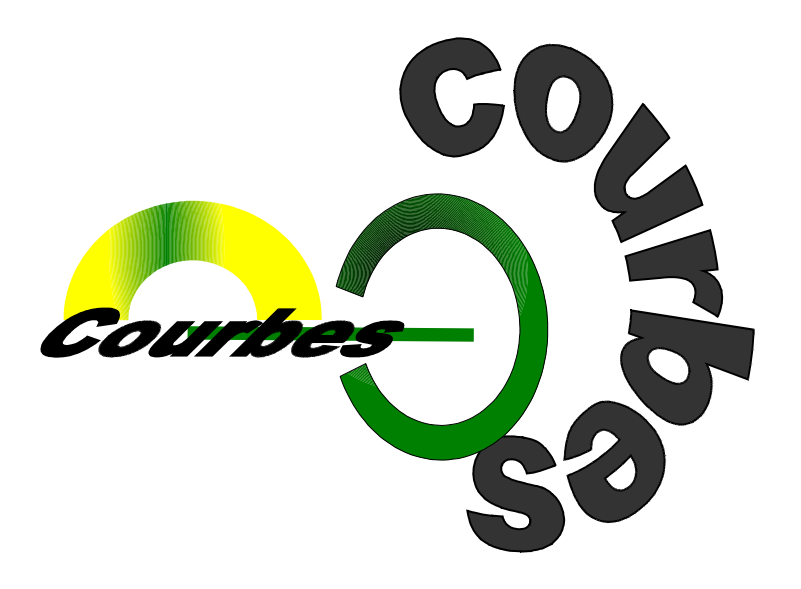

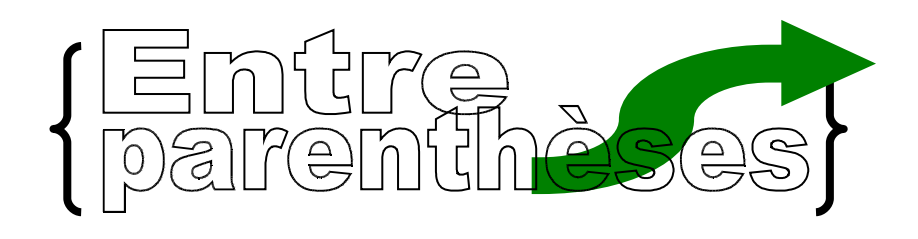

### Faire apparaître la barre des « fonctions de dessin »

- Aller dans « Affichage »-> »Barres d'outils »-> « Dessin » On peut aussi cliquer sur « Afficher les fonctions de dessin » si l'icône est présentée dans la barre d'outil en haut de page
- Remarque : en cliquant sur la petite flèche à droite de chaque barre d'outils et en choisissant « Boutons visibles » ou « Personnaliser la barre d'outils », on peut paramétrer à sa guise chaque barre d'outils
- Apparaît alors, en bas de la fenêtre du logiciel, cette barre d'outil :

$$
|\mathbb{Q}|\times\mathbb{Q}=\mathbb{Q}\cdot\mathbb{Q}\cdot\mathbb
$$

A noter : si vous voulez ne plus faire apparaître cette barre d'outil, cliquez de nouveau sur  $\sim$ 

**Mise en pratique dans l'exercice :** [Prenez un nouveau document et faites apparaître la barre d'outil «](http://fr.wikipedia.org/wiki/Windows) fonctions de dessin »

### Mettre une forme dans votre document

Il y a deux types de bouton sur cette barre :

1. Pour les boutons sans flèche sur la droite, tel que  $\Box$ , voici ce qu'il faut faire :

Cliquez sur le bouton de votre choix : trait, rectangle, ligne, ellipse, main levée, texte, légende, fontwork : votre choix est alors sélectionné.

Glissez (n'appuyez pas sur le bouton de votre souris, faites simplement glissez votre curseur) votre curseur sur votre document à l'endroit où vous souhaitez faire apparaître votre forme (votre curseur à la forme d'une croix avec la forme de l'outil que vous avez choisi)

Cliquez-appuyer sur le bouton gauche de la souris et faites glisser votre curseur sur votre document : la forme va apparaître petit à petit. Lorsque votre forme vous semble bien de bonne taille (rassurez vous, vous pouvez toujours l'agrandir ou la diminuer), lâchez le bouton gauche

**Mise en pratique dans l'exercice :** [Sélectionner l'outil ellipse \(forme en ovale\) et essayer de créer le rond de l'exercice](http://fr.wikipedia.org/wiki/Windows) 2. Pour les boutons avec une flèche sur la droite, tel que  $\left| \right. \Leftrightarrow \cdot \right|$  voici ce qu'il faut faire :

Lorsque vous cliquez sur cette flèche, cela permet de faire apparaître toutes les formes que l'on peut utiliser dans cette catégorie (ici style de flèche) :

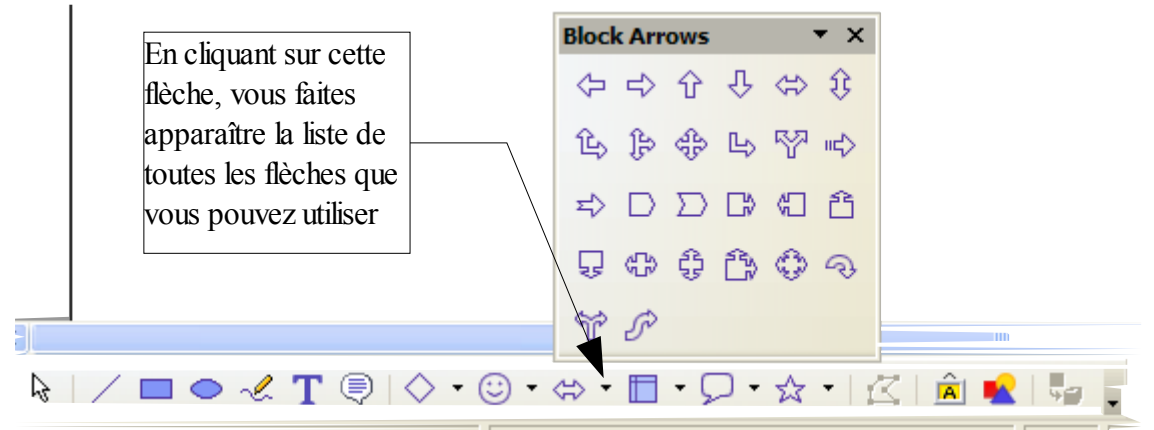

Lorsque la liste apparaît, amenez votre curseur (ne pas cliquer sur le bouton gauche de votre souris) sur la forme que vous avez envie d'utiliser, puis cliquez (avec le bouton gauche de la souris) dessus : la liste disparaît et votre curseur prend la forme d'une croix.

Glissez (n'appuyez pas sur le bouton de votre souris, faites simplement glissez votre curseur) votre curseur sur votre document à l'endroit où vous souhaitez faire apparaître votre forme (votre curseur à la forme d'une croix avec la forme de l'outil que vous avez choisi)

Cliquez-appuyer sur le bouton gauche de la souris et faites glisser votre curseur sur votre document : la forme va apparaître petit à petit. Lorsque votre forme vous semble bien de bonne taille (rassurez vous, vous pouvez toujours l'agrandir ou la diminuer), lâchez le bouton gauche

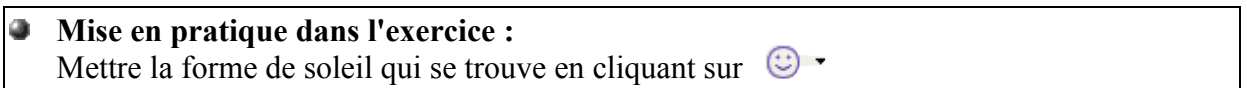

### Les outils d'une forme

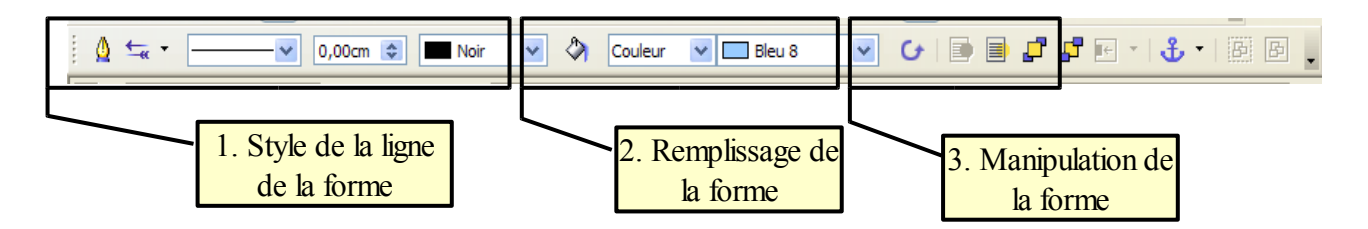

Lorsque vous sélectionnez votre forme, apparaît cette barre d'outil (en haut) :

 1. **Style du trait** : vous pouvez choisir le style des extrémités de la ligne, le style de la ligne (continu, tiret...), la largeur de la ligne, la couleur de la ligne. Le tout premier bouton permet de gérer les propriétés du trait (notamment la transparence) ... Voici quelques exemples...

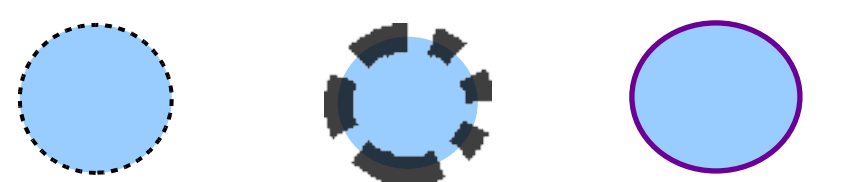

 2. **Remplissage de la forme** : en cliquant sur le pot de peinture vous avez diverses propriétés de la forme (ombre, transparence, insertion d'une image : dans motif/bitmap, créer de nouveau dégradé...), dans couleur vous pouvez choisir le style de remplissage (invisible, couleur, dégradé, hachure, bitmap : image) et juste à droite, vous avez le choix des couleurs (bleus, rouge, vert..), dégradés, hachure ou bitmap. Voici quelques exemples :

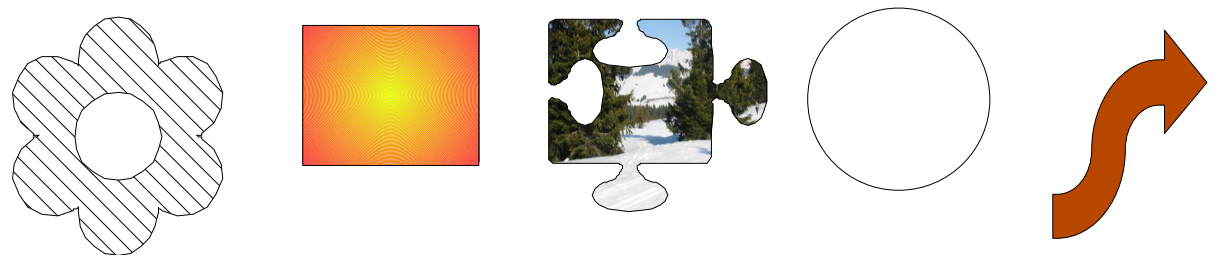

 3. **Manipulation de la forme** : vous pouvez affecter une rotation à votre forme, mettre votre forme à l'arrière ou devant une autre forme ou du texte.

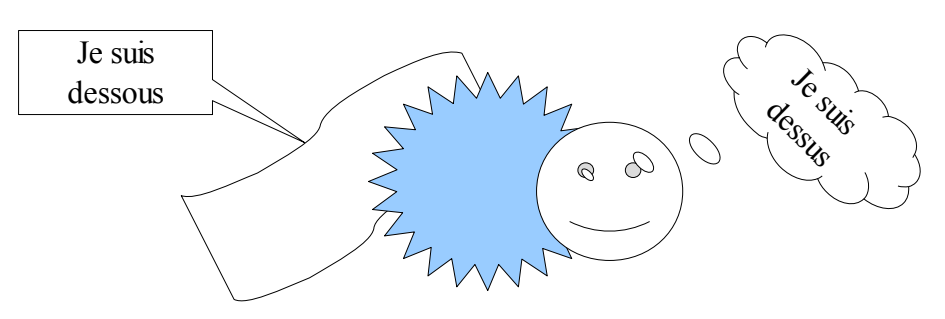

**Mise en pratique dans l'exercice :** Pour le rond : mettre le bitmap de la rose Pour le soleil : mettre le dégradé rouge/blanc

### Autres manipulations de la forme

Malléabilité **de la forme :** certaines formes peuvent se transformer en différentes figures. Lorsque vous cliquez sur l'objet, si vous apercevez un point jaune  $\bigcirc$  cela veut dire que la forme peut se transformer. Pour cela :

- Mettre le curseur sur le point jaune : le curseur prend l'apparence d'une main
- Cliquer-appuyer sur le bouton gauche de la souris et faites glisser votre curseur.

Voici quelques exemples :

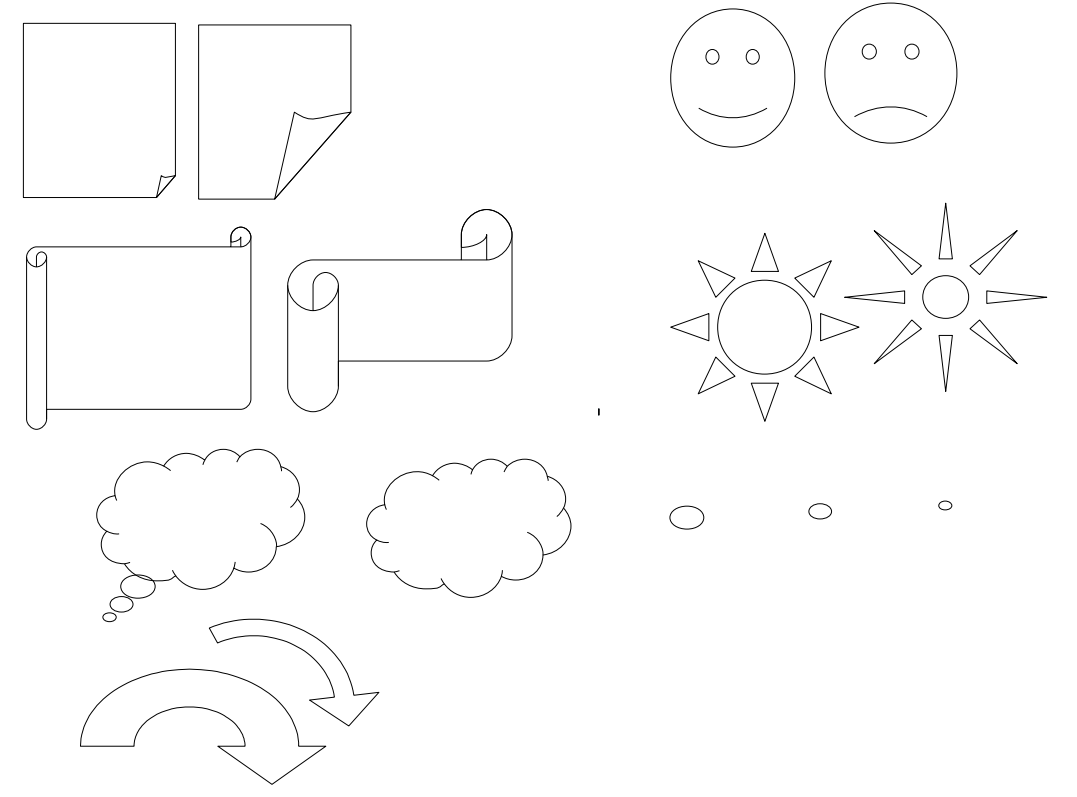

4 **Mise en pratique dans l'exercice :** Pour le soleil : essayer de diminuer le rond central **Mise en 3D de la forme** : toutes les formes peuvent se mettre en 3D. Pour cela :

- $\ge$  cliquez sur la forme,
- ➢ cliquez sur le bouton « (Dés)activer l'extrusion » qui se trouve sur la barre des « fonctions de dessin » : Ų,
- ➢ la forme se met en 3D, et apparaît aussi la barre d'outil pour manipuler votre forme en 3D (attention ne la fermer pas : c'est pas évident d'aller la récupérer. Cette barre disparaît automatiquement lorsque vous déselectionnez la forme)

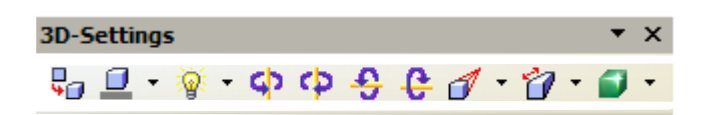

Avec cette barre vous pouvez incliner a droite, gauche, haut et bas, éclairé la forme sous différents angles, choisir le type de surface (fil de fer, plastique...), choisir la profondeur de la forme, changer l'orientation, le style de couleur de la forme de la profondeur : voici quelques exemples :

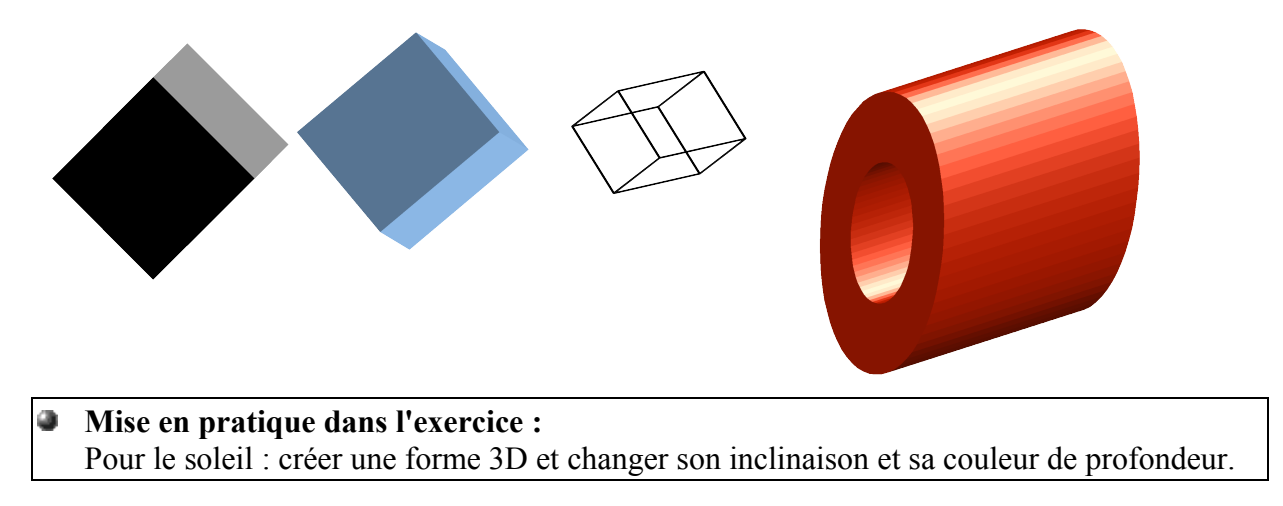

Ajout de texte dans la forme : vous pouvez en cliquant deux fois dans la forme insérer du texte dans celle ci. Quelques exemples :

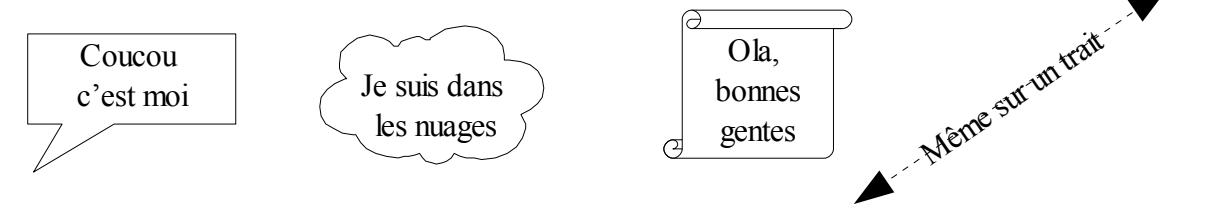

### Texte artistique : Fontwork Gallery

Il s'agit d'une fonction qui permet de créer des titres pour une première page, créer un petit logon, etc...

- Pour l'utiliser, il faut faire apparaître la barre des fonctions de dessin. (voir « faire apparaître la barre des fonctions de dessin »)
- Puis cliquer sur le bouton Ĥ
- apparaît cette boite de dialogue :

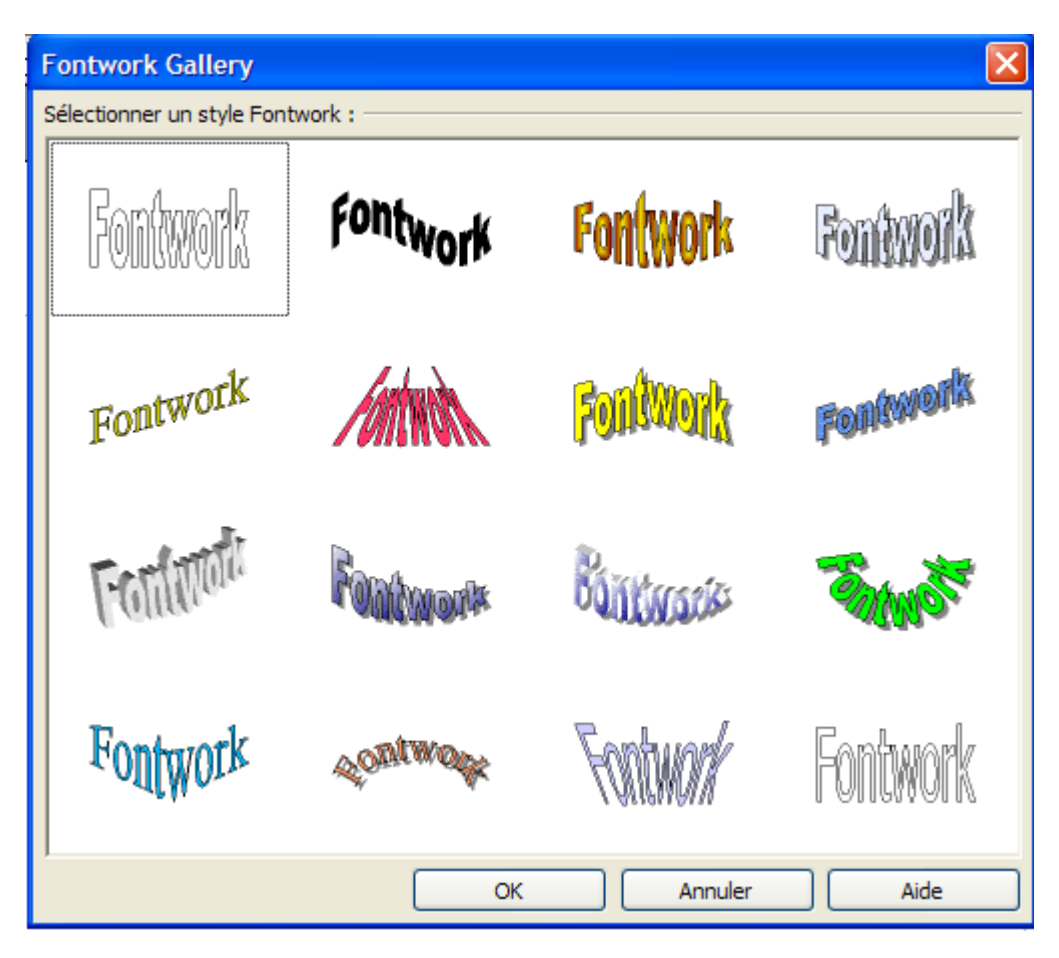

- Choisissez le style du texte en cliquant deux fois dessus.
- Apparaît le texte : le texte est considéré ici comme une forme géométrique. Vous pouvez l'agrandir, la diminuer, la déplacer comme une forme...
- Pour remplacer le mot Fontwork par votre texte :
	- ➔ Sélectionner votre texte, puis taper une fois sur le clavier.
	- ➔ Le mot fontwork apparaît en plus petit : vous pouvez alors supprimer le mot et le remplacer par le votre.
	- **→** Puis cliquer en dehors de votre texte.

### La barre d'outils de Fontwork

Lorsque l'on sélectionne la forme, il apparaît cette barre :

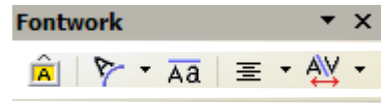

Grâce à cet outil  $\triangledown \cdot \text{vous pouvez choisir un autre style de forme :}$ 

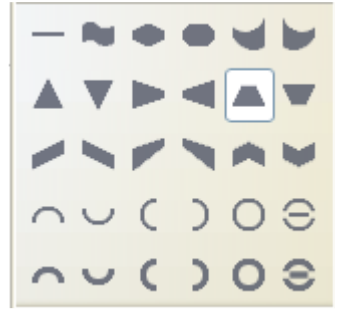

Voici quelques exemples :

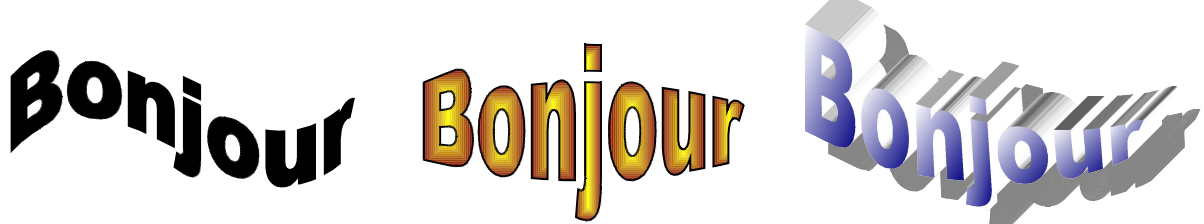

**Mise en pratique dans l'exercice :** 0 Créer deux formes de texte : Style et Fusion Essayez de placer et de mettre le même style de forme

## 7.Création d'un tableau

#### **S u i v i d u c o u r s**

#### **Vous avez déjà vu :**

- apprendre à enregistrer votre travail
- $\rightarrow$  les bases du traitement de texte (caractères et paragraphe)
- les principaux outils de présentation d'un traitement de texte (encadrement, colonne, liste, images)
- $\div$  les outils de dessin (barre d'outils fonction de dessin, fontwork)

#### **Vous allez faire :**

 $\rightarrow$  la création d'un tableau (simple ou complexe)

#### **Il vous reste à voir :**

- la gestion d'un document long (navigation dans le document, insertion de page, les styles, l'insertion d'un sommaire)
- $\rightarrow$  les tabulations
- la mise en page et l'impression

#### **Dans ce chapitre :**

Vous allez apprendre à :

- créer un tableau : mise en place des lignes et colonnes
- modifier la largeur d'une colonne,
- $\rightarrow$  mettre en place les données textes et chiffres dans le tableau,
- modifier l'habillage du tableau (couleur d'arrière plan et encadrement),
- les manipulations sur le tableau : (autoformat de l'encadrement du tableau ; supprimer ou insérer une ligne/colonne ; position du texte dans la cellule)

#### **Nous allons créer deux types de tableau : tableau simple et tableau complexe.**

#### **Des exercices pour vous entraîner chez vous :**

 $\rightarrow$  Exercice 5

### Résultat final des exercices

### **Tableau simple (explications données dans la suite du document)**

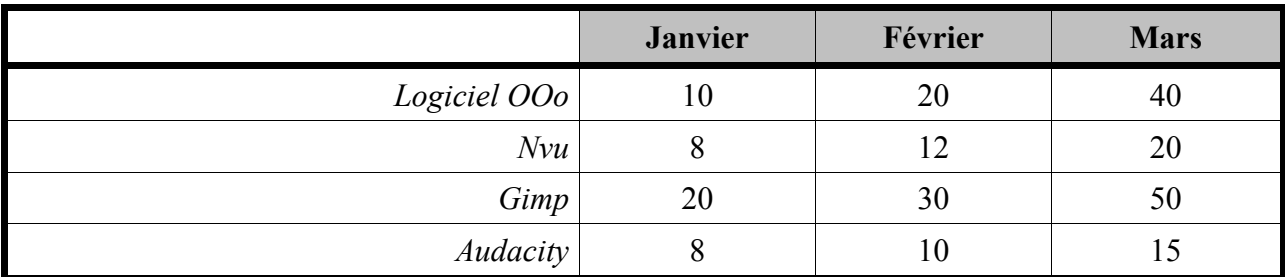

### **Tableau complexe ( à faire pour s'exercer)**

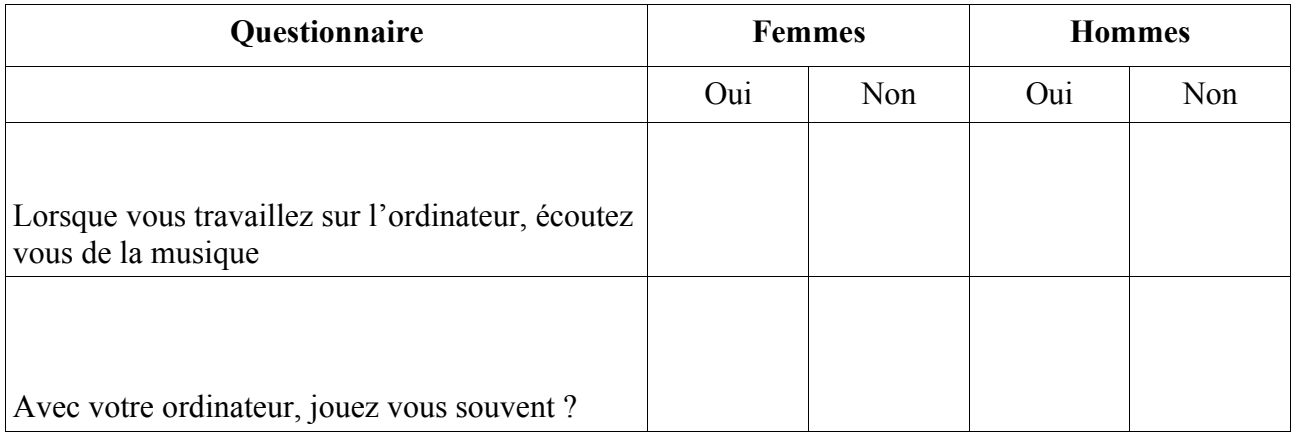

### Mise en place des lignes et colonnes

La création d'un tableau sur OOo Writer est assez simple à mettre en place.

- Mettre le curseur de page à l'endroit où vous voulez insérer votre tableau
- Cliquez sur la flèche (à droite du symbole) de l'outil suivant dans la barre à outil  $\mathbb{H}$
- Avec votre curseur de souris, choisir le nombre de ligne et de colonne : les cellules se mettent en noir

![](_page_38_Figure_6.jpeg)

Dès que vous avez choisi le nombre de lignes et colonnes, cliquez et votre tableau apparaît sur votre document.

**Pour information : votre tableau s'adapte entre les marges du document et la largeur des colonnes est la même pour toutes les colonnes.**

**Lorsque votre curseur se trouve à l'intérieur de votre tableau vous avez une barre d'outils spécifique au tableau qui apparaît :** 

![](_page_38_Picture_10.jpeg)

#### **Important : l'intersection d'une ligne et d'une colonne s'appelle une cellule.**

**Mise en pratique dans l'exercice :** Créer votre tableau : 4 colonnes et 2 lignes (nous verrons plus tard comment insérer des nouvelles lignes)

### Modifier la largeur des colonnes

#### **Pour diminuer ou agrandir une colonne :**

- $\bullet$  Mettre le curseur sur le trait qui délimite vos colonnes : le curseur prend cette forme  $\left\{\left\{\right\}\right\}$
- Cliquez-appuyer sur le bouton gauche de votre souris et faites glisser votre curseur soit à droite soit à gauche jusqu'à l'endroit voulu,
- Lâchez le bouton de votre souris.

**Important** : si vous n'arrivez pas à avoir la forme du curseur  $\|\cdot\|$ , sur la règle, vous trouverez la délimitation des colonnes, il suffit alors de mettre le curseur sur le trait délimitant vos colonnes :

Pour agrandir ou diminuer les colonnes, vous pouvez aussi passer par la règle et mettre vos curseur sur ce trait : faites ensuite glisser votre curseur à droite où à gauche

#### **Pour ajuster plusieurs colonnes :**

Vous souhaitez mettre la même largeur à des colonnes ayant des largeurs différentes :

- **■** Sélectionnez les colonnes
- Sur l'une des colonnes sélectionnées, faites un clic du bouton droit de la souris : un menu comportant un ensemble d'actions apparaît :
	- ➢ Choisissez la fonction Colonne
	- ➢ Puis choisir l'action « Espace équilibré »

#### **Mise en pratique dans l'exercice :**

- Dans le tableau que vous venez de créer :
- 1° Agrandir la première colonne

2° Sélectionner les 3 dernières colonnes et les ajuster (Espace équilibré)

### Mettre en place des données textes et chiffres dans le tableau

#### **Pour remplir votre tableau :**

- Cliquez dans la première cellule (1ère case), tapez votre texte,
- Pour passer à la suivante, utilisez la touche TABULATION DE VOTRE CLAVIER (la touche ayant la flèche à droite et la flèche à gauche)
- Taper votre texte dans cette cellule, puis utilisez la Touche TABULATION. Et ainsi de suite, jusqu'à la dernière cellule.

**A noter :** lorsque vous créez votre tableau OOo Writer, la première ligne de votre tableau est formatée pour recevoir les titres des colonnes de votre tableau : par défaut vous aurez le texte centré dans les cellules, en gras et italique.

Pour enlever cette automatisation :

- $\rightarrow$  cliquer sur outils
- $\rightarrow$  cliquer sur options
- $\rightarrow$  cliquer sur le + qui se trouve à côté d'Openoffice.org Writer : une liste d'options apparaît
- cliquer sur Tableau : apparaît sur la droite, l'ensemble des options pour le tableau
- et dans la rubrique Par défaut : décocher la fonction titre

#### **Pour rajouter une ligne à votre tableau :**

- Mettre votre curseur dans la dernière cellule de votre tableau
- Utiliser la touche TABULATION DE VOTRE CLAVIER
- Une nouvelle ligne apparaît

#### **La mise en forme du texte dans le tableau :**

Sélectionner vos cellules dans lesquelles vous voulez mettre votre mise en forme. La mise en forme se fera de la même manière que dans un texte (changer la police, taille, centrer...).

#### **Mise en pratique dans l'exercice :**

Remplir le tableau avec les informations que vous avez dans votre exercice. Taper que le texte et les chiffres, ne vous occupez pas de la mise en forme du tableau (grisé du fond du tableau)

Dans la première colonne mettre le texte en italique, centrer votre texte sur le trait de la colonne de droite (aligner à droite)

### Modifier l'habillage de votre tableau (couleur arrière plan et encadrement)

#### **Pour mettre une couleur d'arrière plan dans certaines cellules :**

- Sélectionnez les cellules qui vont avoir la couleur d'arrière plan
- Puis cliquer sur l'outil « Couleur d'arrière plan » qui se trouve sur la barre d'outil tableau :

![](_page_41_Picture_5.jpeg)

#### **L'encadrement de votre tableau : Pour changer le style de bordure sur l'ensemble du tableau :**

- Sélectionnez l'ensemble de votre tableau
- Cliquer sur l'outil « Éditer le tableau » qui se trouve dans la barre d'outils spécifique au tableau :

![](_page_41_Picture_117.jpeg)

**Pour créer des bordures extérieures, sans modifier les bordures intérieures du tableau**

- Sélectionnez l'ensemble de votre tableau
- Cliquer sur l'outil « Éditer le tableau » qui se trouve dans la barre d'outils spécifique au tableau :

![](_page_42_Picture_80.jpeg)

#### **Pour modifier l'encadrement des bordures sur certaines cellules du tableau :**

- Sélectionnez les cellules dont vous voulez changer l'encadrement,
- Cliquer sur l'outil « Éditer le tableau » qui se trouve dans la barre d'outils spécifique au tableau :

![](_page_43_Picture_96.jpeg)

![](_page_43_Picture_97.jpeg)

Les manipulations sur le tableau (autoformat de l'encadrement du tableau ; supprimer ou insérer une ligne/colonne ; position du texte dans la cellule, scinder ou fusionner des colonnes/lignes)

#### **Encadrement et couleurs d'arrière plan : l'autoformat**

OOo Writer propose des formats d'encadrement et de couleurs d'arrière plan prédéfinis :

- Sélectionner l'ensemble de votre tableau
- Cliquer sur le bouton « AutoFormat » qui se trouve sur la barre d'outils spécifique au tableau :

![](_page_44_Picture_6.jpeg)

![](_page_44_Picture_140.jpeg)

- Choisir le style de Formatage (3D, bleu, lavande...)
- Puis cliquez sur le bouton OK

#### **Supprimer ou insérer une colonne ou ligne :**

Pour supprimer une colonne :

- Sélectionnez la colonne à supprimer
- Puis cliquer sur le bouton « supprimer la colonne » qui se trouve sur la barre d'outils spécifique au tableau :

| 田 ・| | | | ・| | ■ ・| | ロ ・ | △ ・| 田 田 国 ・| □ | 図 | 国 | 田 由 田 田 国 | | 官 国 |  $\boldsymbol{\Sigma}$ Cliquez sur le bouton « supprimer la colonne »

Pour réadapter la largeur des colonnes :

- **●** Sélectionnez les colonnes
- Sur l'une des colonnes sélectionnées, faites un clic du bouton droit de la souris : un menu comportant un ensemble d'actions apparaît :
	- ➢ Choisissez la fonction Colonne
	- ➢ Puis choisir l'action « Espace équilibré »

Pour insérer une colonne :

- Sélectionnez la colonne à insérer
- Puis cliquer sur le bouton «insérer une colonne » qui se trouve sur la barre d'outils spécifique au tableau :

![](_page_45_Figure_4.jpeg)

Pour réadapter la largeur des colonnes :

- Sélectionnez les colonnes
- Sur l'une des colonnes sélectionnées, faites un clic du bouton droit de la souris : un menu comportant un ensemble d'actions apparaît :
	- ➢ Choisissez la fonction Colonne
	- ➢ Puis choisir l'action « Espace équilibré »

Pour insérer une ligne :

- Sélectionnez la ligne à insérer
- cliquer sur le bouton «insérer une ligne» qui se trouve sur la barre d'outils spécifique au tableau :

![](_page_45_Picture_13.jpeg)

#### **Note : la ligne s'insèrera en dessous de la ligne que vous avez sélectionné.**

Pour supprimer une ligne :

- Sélectionnez la ligne à supprimer
- cliquer sur le bouton «supprimer la ligne» qui se trouve sur la barre d'outils spécifique au tableau :

![](_page_45_Picture_18.jpeg)

#### **Position du texte dans la cellule :**

Si votre ligne et d'une hauteur assez importante, vous pouvez positionner votre texte soit en haut, au milieu, ou en bas.

- Sélectionner la ou les cellules voulues
- Sur la barre d'outils spécifique au tableau, cliquer sur :

![](_page_46_Figure_5.jpeg)

#### **Pour scinder (insère des colonnes ou lignes) des colonnes/lignes :**

- Sélectionnez vos cellules (ou colonne ou ligne) que vous voulez scinder,
- Sur la barre d'outils spécifique au tableau, cliquer sur le bouton « scinder la cellule » :

![](_page_46_Picture_165.jpeg)

« scinder la cellule »

- Apparaît une boite de dialogue « scission des cellules »
- $\bullet$  Pour « scinder la cellule en : » choisir 2
- Pour « direction » : choisir « à la verticale » si vous voulez scinder des colonnes, ou « à l'horizontale » si vous voulez scinder des lignes.
- $\bullet$  Puis cliquez sur le bouton ok.

 $\ddot{\phantom{0}}$ 

#### **Mise en pratique dans l'exercice :**

A partir de la deuxième ligne, sélectionnez la deuxième colonne (attention : ne sélectionné pas TOUTE la colonne 2 : commencez bien la sélection à partir de la deuxième ligne : j'insiste...) et scinder en colonne

Faites la même chose pour la dernière colonne.

#### **Pour fusionner (regroupe des colonnes ou lignes) des colonnes/lignes :**

- Sélectionnez l'ensemble des cellules que vous voulez fusionner,
- Sur la barre d'outils spécifique au tableau, cliquer sur le bouton «fusionner les cellules » :

![](_page_46_Figure_21.jpeg)

Et vos cellules seront fusionnées et ne fera plus qu'une.

## 8.Manipulation d'un document long

#### **S u i v i d u c o u r s**

#### **Vous avez déjà vu :**

- apprendre à enregistrer votre travail
- $\rightarrow$  les bases du traitement de texte (caractères et paragraphe)
- les principaux outils de présentation d'un traitement de texte (encadrement, colonne, liste, images)
- $\div$  les outils de dessin (barre d'outils fonction de dessin, fontwork)
- la création d'un tableau (simple ou complexe)

#### **Vous allez faire :**

la gestion d'un document long (navigation dans le document, rechercher et remplacer du texte, insertion de page, les styles, l'insertion d'un sommaire)

#### **Il vous reste à voir :**

- $\rightarrow$  les tabulations
- la mise en page et l'impression

#### **Dans ce chapitre :**

Vous allez apprendre à :

- $\rightarrow$  naviguer dans le document,
- $\rightarrow$  rechercher et/ou remplacer du texte
- $\rightarrow$  insérer une nouvelle page.
- $\rightarrow$  utiliser les styles, (facultatif)
- $\rightarrow$  insérer un sommaire, (facultatif)
- $\rightarrow$  insérer des numéros de page.

#### **Pour ce cours il faut que le fichier «ChDocumentLongBase.odt» soit ouvert.**

#### **Un exercice pour vous entraîner chez vous :**

 $\rightarrow$  Exercice 6

### Naviguer (se déplacer) dans un document

**Pour savoir sur quelle page vous vous trouvez et combien de pages contient votre document :** Vous pouvez le voir en regardant votre « barre d'état » :

![](_page_48_Figure_3.jpeg)

#### **La barre de défilement :**

Vous pouvez vous déplacer par la barre de défilement (ou ascenseur) sur la droite de l'écran.

![](_page_48_Picture_6.jpeg)

Pour se déplacer rapidement sur un document, amener le curseur de votre souris sur le curseur de la barre de défilement, cliquer-appuyer sur le bouton de votre souris et glissez soit vers le haut (pour remonter dans votre document) soit vers le bas (pour descendre dans votre document).

Lorsque vous vous déplacez par le biais de la barre de défilement, le numéro de la page apparaît.

#### **Le navigateur :**

Vous pouvez vous déplacer en utilisant le navigateur :

- $\bullet$  Cliquez sur le bouton « navigateur » qui se trouve sur la barre d'outils :  $\circledcirc$
- Apparaît la boite de dialogue « navigateur » :

![](_page_48_Picture_13.jpeg)

#### 4 **Mise en pratique dans l'exercice :** Combien de pages est constitué le document ChDocumentLongBase.odt. Atteindre la dernière page

### Rechercher et/ou remplacer du texte

Il vous arrivera peut-être à un moment ou un autre de devoir retrouver un texte ou de devoir remplacer un texte par un autre, voici comment s'y prendre :

- mettre le curseur de page sur la première page de votre document
- $\bullet$  cliquez sur le menu « Edition »
- $\bullet$  cliquez sur la commande « Rechercher & remplacer »
- apparaît la boite de dialogue suivante :

![](_page_49_Picture_103.jpeg)

#### ۰ **Mise en pratique dans l'exercice :** Rechercher/Remplacer dans le document ChDocumentLongBase.odt. chaque mot « bouton » par le mot « bonbon »

### Insérer une nouvelle page

#### **Pour insérer une nouvelle page :**

Lorsque vous travaillez dans un document long, il vous faut à certains moments insérer une nouvelle page pour pouvoir par exemple commencer un nouveau chapitre, voici comment on vous allez vous y prendre :

- **Mettre votre curseur de page sur la DERNIERE ligne de votre page**
- $\bullet$  Cliquer sur le menu « Insertion »
- Cliquer sur la commande « Saut manuel »
- Apparaît la boite de dialogue suivante :

![](_page_50_Picture_151.jpeg)

- Choisir le type « Saut de page »
- $\bullet$  Cliquer sur le bouton Ok

**Mise en pratique dans l'exercice :** [A partir de la dernière page, insérer une nouvelle page](http://fr.wikipedia.org/wiki/Windows)

Si vous voulez commencer votre numérotation de première à partir de 0 :

- Cliquer sur le menu « Insertion »
- Cliquer sur la commande « Saut manuel »
- Choisir le type « Saut de page »
- Choisr le style « standard »
- Cochez la fonction « Modifier le numéro de page » et taper 0
- Cliquer sur le bouton Ok

Le fait de commencer la numérotation au numéro 0 sur votre première page, vous permet ainsi de créer une page de présentation :

la page 1 aura le numéro 0 la page 2 aura le numéro 1 etc...

### Utilisation des styles

#### **Qu'est-ce qu'un style ?**

Un style regroupe **un ensemble de mise en forme du texte** (gras, police, taille...) et **du paragraphe** (centré, bordure, espacement...) **déjà préétabli ou que vous pouvez créer**. Le style permet ainsi de gagner du temps sur la présentation d'un document.

Lorsque vous tapez du texte dans un document vide, celui ci est déjà formaté (police : times new roman, taille : 12, alignement du texte : à gauche, espacement des paragraphes : aucun) : le style utilisé s'appelle Standard.

Il existe d'autres styles :

Titre 1 : arial, gras, taille 14, alignement à gauche, espacement des paragraphes : avant 0,41cm, après 0,21cm.

#### **Changer de style :**

- Par défaut, le style utilisé est STANDARD
- Sélectionner le texte sur lequel vous voulez changer de style
- Cliquer sur le bouton « Styles et formatage » qui se trouve sur la barre d'outil
- Apparaît la boite de dialogue suivante « Styles et formatage »

![](_page_51_Figure_12.jpeg)

#### **Mise en pratique dans l'exercice :** 4 Sur la dernière page que vous venez de créer, tapez la phrase suivante : « La mise en page du document » et lui mettre le style Titre 2

#### **Modifier un style**

Si vous voulez changer le style Titre 1 :

- Cliquer sur le bouton « Styles et formatage » qui se trouve sur la barre d'outil
- Apparaît la boite de dialogue suivante « Styles et formatage »

![](_page_52_Figure_5.jpeg)

![](_page_52_Picture_134.jpeg)

**Important** : Dans l'onglet « Gérer », dans la fonction « Lier à », sélectionner le style « aucun » (vous le trouverez en remontant tout en haut dans la liste)

**Note** : Dans l'onglet « Gérer », si vous activez la fonction « Actualisation automatique », celle ci vous permet de faire les modifications de style directement sur votre texte : et tout le texte ayant le style Titre 1 se modifiera automatiquement et ceci sans passer par le bouton « Styles et formatage » de la barre à outils. Magique.

⊕. **Mise en pratique dans l'exercice :** Modifier le style standard : mettre la police en Arial Modifier le style titre 2 : rajouter l'effet de caractère Contour

### Insérer un sommaire

Pour pouvoir insérer un sommaire automatiquement, il faut que tous les titres, sous titres, etc... comportent des styles (titre 1, titre 2, titre 3... etc) : voir chapitre précédent.

#### **Pour créer un sommaire :**

- Mettre votre curseur de texte à l'endroit où vous voulez insérer votre sommaire
- Cliquez sur le menu Insertion
- Cliquez sur la commande Index,
- **Cliquez sur Index**
- Apparaît la boite de dialogue suivante :

![](_page_53_Picture_109.jpeg)

![](_page_53_Picture_12.jpeg)

### Insérer des numéros de page

#### **Vocabulaire :**

**En-tête :** il s'agit de l'espace qui se situe dans la marge du haut de votre page : vous pouvez alors y insérer des informations (numéros de page, nom du document, date...) qui se répercuterons sur toutes les pages

**Pied de page :** il s'agit de l'espace qui se situe dans la marge du bas de votre page : vous pouvez aussi insérer des informations.

**Champs** : il s'agit d'une information (comme une date, un numéro de page...) qui va se gérer elle même. Exemple : si j'insère le champs date dans un document, il me met directement la date d'aujourd'hui. Si j'ouvre le document le lendemain, la date aura la date du lendemain.

#### **Pour faire apparaître les numéros de page dans votre document :**

- $\bullet$  cliquer sur le menu Insertion
- cliquer sur la commande « En-tête » (si je désire faire apparaître ma numérotation en haut de page) ou « Pied de page » (si je désire faire apparaître ma numérotation en bas de page)
- cliquer sur Standard
- Vous êtes immédiatement amené dans l'entête ou le pied de page
- cliquer sur le menu Insertion
- $\bullet$  cliquer sur la commande « Champs »
- cliquer sur la fonction « numéro de page »
- le chiffre de la page apparaît dans l'entête ou pied de page : la numérotation se répercutes alors sur l'ensemble de votre document

Pour sortir de l'entête ou du pied de page, cliquez dans le corps de votre texte.

#### **Créer un premier Entête/Pied de page :**

Cette fonction permet d'avoir un entête/pied de page DIFFERENT DES AUTRES PAGES. Quelques exemples :

Vous souhaitez mettre la date du document en entête que sur la première page.

Vous souhaitez ne pas faire apparaître la numérotation sur la première page, mais quelle apparaisse sur l'ensemble des autres pages. Alors comment procéder :

- Après avoir insérer vos numéros de page,
- Mettre son curseur de page sur la première page (très important)
- $\bullet$  cliquez sur le bouton « Styles et formatage » dans la barre d'outils,
- apparaît la boite de dialogue suivante :

![](_page_54_Figure_24.jpeg)

#### **Mise en pratique dans l'exercice :**

Mettre la numérotation des pages sur tout le document sauf la première page (votre numérotation commencera qu'à partir de la page 2 avec le numéro 2)

## 9.Les tabulations

#### **S u i v i d u c o u r s**

**Vous avez déjà vu :**

- apprendre à enregistrer votre travail
- $\rightarrow$  les bases du traitement de texte (caractères et paragraphe)
- **→** les principaux outils de présentation d'un traitement de texte (encadrement, colonne, liste,, images)
- les outils de dessin (barre d'outils fonction de dessin, fontwork)
- $\rightarrow$  la création d'un tableau (simple ou complexe)
- la gestion d'un document long (navigation dans le document, rechercher et remplacer du texte, insertion de page, les styles, l'insertion d'un sommaire)

#### **Vous allez faire :**

 $\rightarrow$  Les tabulations

#### **Il vous reste à voir :**

**La mise en page** 

#### **Dans ce chapitre :**

Vous allez apprendre à :

- $\rightarrow$  utiliser la tabulation classique
- $\rightarrow$  créer ses propres tabulations
- $\rightarrow$  créer des tabulations avec points de suite

#### **Des exercices pour vous entraîner chez vous :**

 $\rightarrow$  Exercice 7

### La tabulation la classique

#### **Qu'est-ce qu'une tabulation ?**

Une tabulation est un espace vide mesurant 1,25 cm que vous créez en appuyant sur la touche tabulation du clavier

La tabulation permet de créer des intervalles identiques. L'espace vide peut aussi être comblé par des points de suites (pointillés, traits, autres...)

#### **Vous retrouvez la tabulation sur la règle :**

![](_page_57_Figure_6.jpeg)

#### **Pour utiliser la tabulation :**

- Mettre le curseur de la page au bon endroit
- Appuyer sur la touche tabulation du clavier
- $\bullet$  Votre curseur ce positionne 1,25 cm plus loin
- $\bullet$  Si vous souhaitez faire un espace à 2,50 cm  $\swarrow$  vous pouvez réappuyer sur la touche tabulation, et ainsi de suite.

**1er exemple** : 1,25 cm de tabulation

Pour vous amis Je vous montre Mamie

- Mettre votre curseur de page en début de ligne
- Appuyer sur la touche tabulation du clavier, puis taper le texte
- Faite un retour à la ligne (touche Entrée du clavier)
- Appuyer sur la touche tabulation du clavier, puis taper le texte

#### **2ème exemple** : Mettre plusieurs tabulations entre les désignations et prix.

![](_page_57_Picture_179.jpeg)

- Taper votre texte « Désignation », puis appuyer 3 fois sur la touche tabulation du clavier
- **C** Taper votre texte « Prix »
- **●** Faites un retour à la ligne
- Taper votre texte « Word », puis appuyer sur la touche tabulation jusqu'à ce que votre curseur soit aligné sous le mot « Prix », taper votre texte 200 €
- Faites un retour à la ligne

Taper votre texte « OpenOffice », appuyer sur la touche tabulation du clavier jusqu'à ce que votre curseur soit aligné sous le mot «  $200 \text{ } \in \mathbb{R}$ 

### Créer ses propres tabulations

Vous pouvez modifier ou changer la tabulation classique.

Dans l'exemple 2 (voir plus haut), au lieu de taper 3 fois sur la touche de tabulation du clavier, si nous avions créer notre tabulation, nous aurions tapé qu'une seule fois sur la touche tabulation du clavier.

#### **Comment créer ses propres tabulations sur la régales :**

- Mettre le curseur de la souris sur la règle à la position voulu (par exemple à 6cm)
- Cliquer sur la règle
- Apparaît le symbole de la tabulation  $\left| \frac{1}{2} + \frac{1}{2} \right|$  il s'agit **d'un taquet de tabulation**

Pour utiliser votre tabulation : cliquez sur la touche Tabulation du clavier.

#### **Vous avez différents types de tabulation :**

![](_page_58_Picture_178.jpeg)

*Exemple :*

Tabulation à gauche de 6 cm Tabulation à gauche

![](_page_58_Picture_179.jpeg)

*Exemple :*

Tabulation à droite de 6 cm Tabulation à droite

![](_page_58_Picture_180.jpeg)

*Exemple :*

Tabulation centré de 6 cm Tabulation centré

![](_page_58_Picture_181.jpeg)

#### **Quelques exercices :**

Créer une tabulation à droite à 15 cm

Madame Tab Ulation 24, rue de la règle 10987 OpenOffice

Aide pour le premier exercice :

- Choisir le type de tabulation (ici à droite)
- Amener le curseur de la souris sur la règle à 15 cm et cliquer
- Apparaît le taquet de tabulation **┘**
- Mettre le curseur de page en début de ligne
- Taper sur la touche tabulation du clavier
- Taper votre texte « Madame Tab Ulation »
- Aller à la ligne (utiliser la touche Entrée de votre clavier)
- Taper sur la touche tabulation du clavier
- **C** Taper votre texte « 24, rue de la règle »
- Aller à la ligne (utiliser la touche Entrée de votre clavier)
- Taper sur la touche tabulation du clavier
- **C** Taper votre texte « 10987 OpenOffice »

Créer une tabulation à gauche à 6 cm et une tabulation décimale à 11 cm

![](_page_59_Picture_218.jpeg)

Aide sur la première ligne du deuxième exercice :

- $\bullet$  Choisir le type de tabulation (ici à gauche)
- Amener le curseur de la souris sur la règle à 6 cm et cliquer
- Apparaît le taquet de tabulation **└**
- $\bullet$  Choisir le type de tabulation (ici décimale)
- Amener le curseur de la souris sur la règle à 11 cm et cliquer
- $\bullet$  Apparaît le taquet de tabulation  $\bot$ (plus un point dans l'angle droit)
- Mettre le curseur de page en début de ligne
- Taper sur la touche tabulation du clavier
- Taper votre texte « Désignation»
- Taper sur la touche tabulation du clavier
- **C** Taper votre texte «Prix»
- Aller à la ligne... ensuite à vous de continuer...

#### **Pour supprimer une tabulation sur la règle :**

- Amener le curseur de la souris sur le taquet de tabulation (qui se trouve sur la règle)
- Cliquer-glisser le curseur dans votre document
- **Lâcher**
- Votre tabulation doit avoir disparue de la règle

### Créer une tabulation avec points de suite

Les points de suite permettent de combler l'espace vide de votre tabulation par des pointillés, des tirets ou autres caractères.

Ce type de tabulation est souvent utilisé pour créer des questionnaires.

#### **Comment créer une tabulation avec point de suite :**

- Cliquer sur le menu Format
- Cliquer sur la commande Paragraphe
- Apparaît la boite de dialogue suivante :

![](_page_60_Figure_8.jpeg)

- Votre taquet de tabulation apparaît sur la règle
- Pour utiliser votre tabulation, appuyer sur la touche Tabulation de votre clavier.

#### Cours de base OpenOffice Writer

#### **Exercice :**

Exercice 1 : tabulation à gauche avec point de suite (.....) à 15 cm. Trouvez vous facile de créer des tabulations ? ................................................................... ............................................................................................................................................. ............................................................................................................................................. ............................................................................................................................................. .............................................................................................................................................

Aide sur le premier exercice :

- Mettre le curseur de page en début de ligne
- Cliquer sur le menu Format
- Cliquer sur la commande Paragraphe
- Cliquer sur l'onglet Tabulations
- Taper le chiffre 15 dans la rubrique « Position »
- Cliquer sur « A gauche » dans la rubrique « Type »
- Cliquer sur « ........ » dans la rubrique « caractères de remplissage »
- Cliquer sur le bouton « Nouveau »
- Cliquer sur le bouton « Ok »
- Vérifier sur la règle si votre taquet de tabulation apparaît
- Taper la phrase « Trouvez vous facile de créer des tabulations ? »
- Appuyer sur la touche tabulation du clavier (apparaît les pointillés jusqu'à 15 cm)
- **Aller** à la ligne
- Appuyer sur la touche tabulation du clavier... etc...

Exercice 2 :

Une fois votre exercice fini, aller à la ligne est SUPPRIMER la tabulation que vous avez créé.

Exercice 3 : sur la première ligne créer une tabulation à gauche de 8 cm avec pointillés, une tabulation à gauche de 9 cm (sans caractères de remplissage) et une tabulation à gauche de 16 cm avec pointillés. A partir de la deuxième ligne garder la tabulation à gauche de 16 cm avec pointillés et supprimer les deux autres.

![](_page_61_Picture_167.jpeg)

## 10.La mise en page et l'impression

#### **S u i v i d u c o u r s**

#### **Vous avez déjà vu :**

- apprendre à enregistrer votre travail
- $\rightarrow$  les bases du traitement de texte (caractères et paragraphe)
- **→** les principaux outils de présentation d'un traitement de texte (encadrement, colonne, liste,, images)
- les outils de dessin (barre d'outils fonction de dessin, fontwork)
- $\rightarrow$  la création d'un tableau (simple ou complexe)
- la gestion d'un document long (navigation dans le document, rechercher et remplacer du texte, insertion de page, les styles, l'insertion d'un sommaire)
- $\rightarrow$  Les tabulations

#### **Vous allez faire :**

 $\rightarrow$  La mise en page et l'impression

#### **Dans ce chapitre :**

Vous allez apprendre à :

- changer les marges et l'orientation du document
- à imprimer (aperçu avant impression, imprimer une ou plusieurs pages)

#### **Des exercices pour vous entraîner chez vous :**

Exercice 8

### Changer les marges et l'orientation de la page

#### **Comment changer les marges de votre document ?**

- Cliquer sur le menu « Format »
- Cliquer sur la commande « Page... »
- Apparaît la boite de dialogue suivante :

![](_page_63_Picture_68.jpeg)

#### **Comment changer l'orientation de votre page**

Vous avez deux types d'orientation :

Texte, texte

soit en portrait

![](_page_64_Picture_79.jpeg)

![](_page_64_Picture_5.jpeg)

- Cliquer sur le menu « Format »
- Cliquer sur la commande « Page... »
- Apparaît la boite de dialogue suivante :

![](_page_64_Picture_80.jpeg)

### Imprimer un document

Une fois que votre texte est mis en forme, il ne vous reste plus qu'à imprimer votre document.

Avant d'imprimer vous pouvez passer par l'aperçu avant impression qui vous permet d'avoir un aperçu général de vos pages.

#### **Pour utiliser l'aperçu avant impression :**

Soit en passant par la barre d'outils :

Cliquer une fois sur le bouton R

Soit en passant par le menu :

- Cliquer sur le menu « Fichier »
- Cliquer sur la commande « Aperçu »

#### **Pour sortir de l'aperçu avant impression :**

Cliquer sur le bouton « Fermer l'aperçu »

#### **Pour imprimer l'ensemble de votre document :**

Si vous souhaitez imprimer l'ensemble de votre document (si vous avez 10 pages et que vous souhaitez imprimer vos 10 pages) :

Cliquer directement sur le bouton  $\left|\mathbf{B}\right|$  qui se trouve sur la barre d'outils

Pour imprimer une partie de votre document :

- Cliquer sur le menu « Fichier »
- Cliquer sur la commande « Imprimer »
- Apparaît la boite de dialogue suivante :

![](_page_66_Picture_130.jpeg)

## 11.Ressources

### L'aide en ligne d'OpenOffice

• Menu « Aide »  $\rightarrow$  « Aide de OOo.org »

### Le ForumSupport du SEM pour poser des questions

●<http://bdp.ge.ch/support>

### Trois ressources en exergue

- de très nombreux liens dans « OpenOffic au DIP » dans GeLibrEdu : <http://icp.ge.ch/gelibredu/openoffice>
- les fiches utilisateurs du SEM : http://www.edu.ge.ch/sem/logistique/fiches.asp
- le livre libre de Framabook : « Changer pour OpenOffice.org », passer en douceur de Microsoft Office à OpenOffice en reprenant les principales différences entre ces deux suites **bureautiques** <http://www.framabook.org/openoffice.html>

### Recommandations pour les échanges de fichiers entre utilisateurs de OpenOffice et de MicrosoftOffice

● [http://icp.ge.ch/gelibredu/openoffice/ressources-oo/EchangedocsDIPfinal.pdf/view](http://wwwedu.ge.ch/sem/logistique/fiches.asp)

### Quelques autres ressources en ligne

- OpenOffice ○ site officiel en français : <http://fr.openoffice.org/>
	- Fiche résumé sur OpenOfficeWriter <http://icp.ge.ch/gelibredu/logiciels/les-indispensables/OpenOfficeWriter>
	- FAQ OO :<http://wiki.services.openoffice.org/wiki/Fr.openoffice.org/FAQ>
	- Forums francophones OO :
		- ■<http://www.forum-openoffice.org/>
		- ■<http://news.gmane.org/gmane.comp.openoffice.general.french>
	- Savoirs OO très utiles
		- manipuler les styles
			- ●<http://www.framasoft.net/IMG/ooo-avec-style.pdf>
- ● [http://ageliaco.org:16004/profmath/formation-sem-718/ressources-sur](http://ageliaco.org:16004/profmath/formation-sem-718/ressources-sur-openoffice/OOStylesModeles.pdf)[openoffice/OOStylesModeles.pdf](http://ageliaco.org:16004/profmath/formation-sem-718/ressources-sur-openoffice/OOStylesModeles.pdf)
- numérotation
	- ● [http://ageliaco.org:16004/profmath/formation-sem-718/ressources-sur](http://ageliaco.org:16004/profmath/formation-sem-718/ressources-sur-openoffice/OONumChapitres.pdf)[openoffice/OONumChapitres.pdf](http://ageliaco.org:16004/profmath/formation-sem-718/ressources-sur-openoffice/OONumChapitres.pdf)
- Utiliser le traitement de texte OpenOffice dans un environnement Windows XP : parcours permettant de découvrir les fonctions avancées du traitement de texte, en particulier : les feuilles de style, la pagination, la création automatique d'une table des matières.... : [http://tice.caen.iufm.fr/tice/Members/dlachiver/doc\\_ooo/](http://tice.caen.iufm.fr/tice/Members/dlachiver/doc_ooo/)